# 第**7**編 振込

本編では、振込の手順とそれに関連する各機能の操作方法について説明します。

# **1**章 振込機能の選択

#### (1) 概要

各機能の選択方法を説明します。この操作は振込全機能で共通です。

(2) 画面遷移

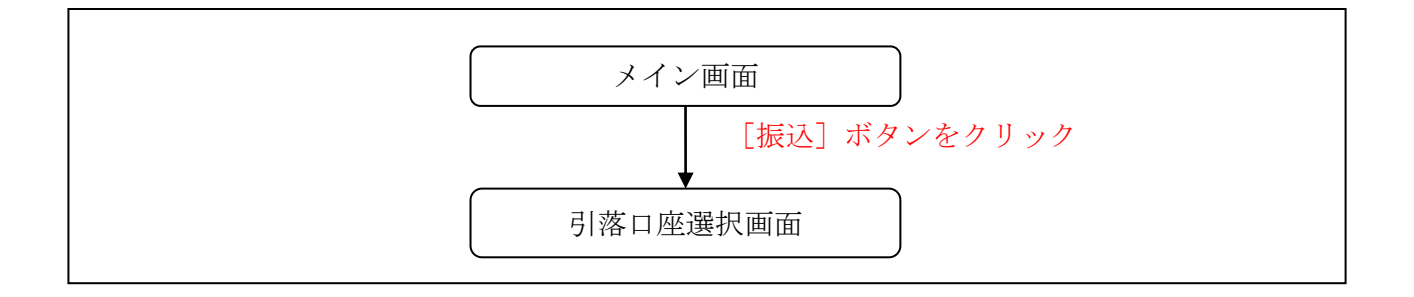

#### (3) 操作説明

「メイン」画面

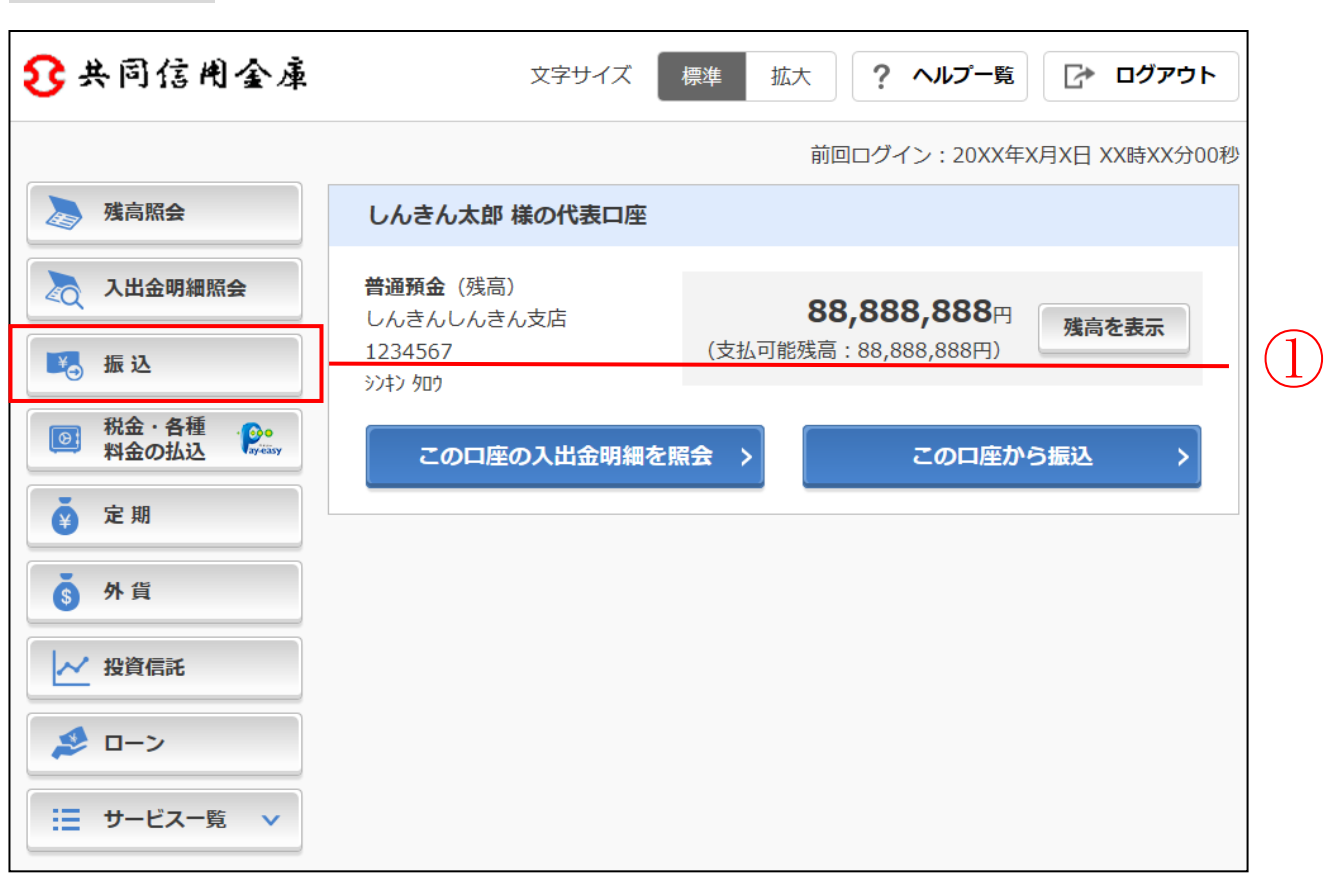

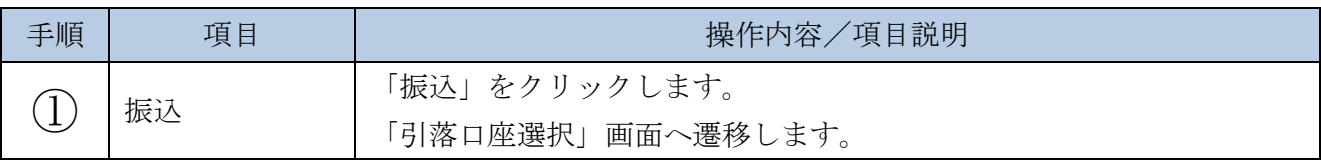

【メインメニューから「振込」をクリックした場合】 支払元口座を指定することができます。

【「この口座から振込」ボタンをクリックした場合】 支払元口座は代表口座として登録された口座が指定されます。 「引落口座選択」画面

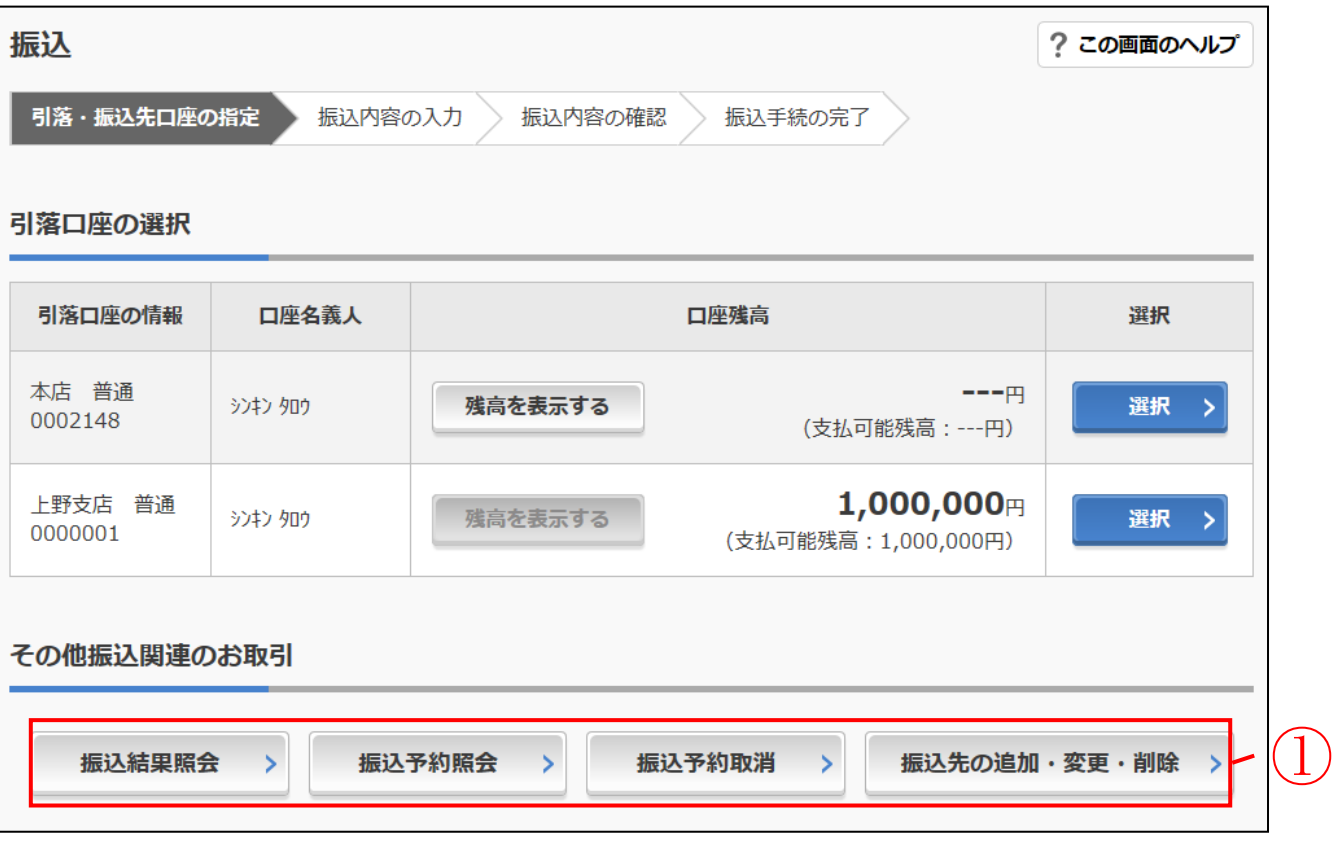

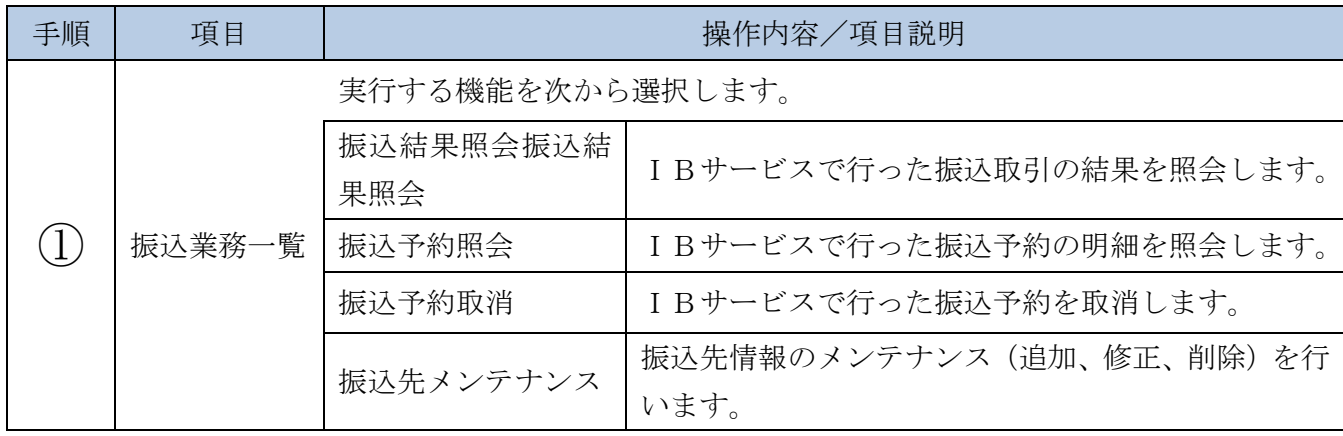

# **2**章 振込

#### 2.1 振込手順の説明

(1) 概要

IBサービスから振込を行う手順について説明します。

(2) 画面遷移

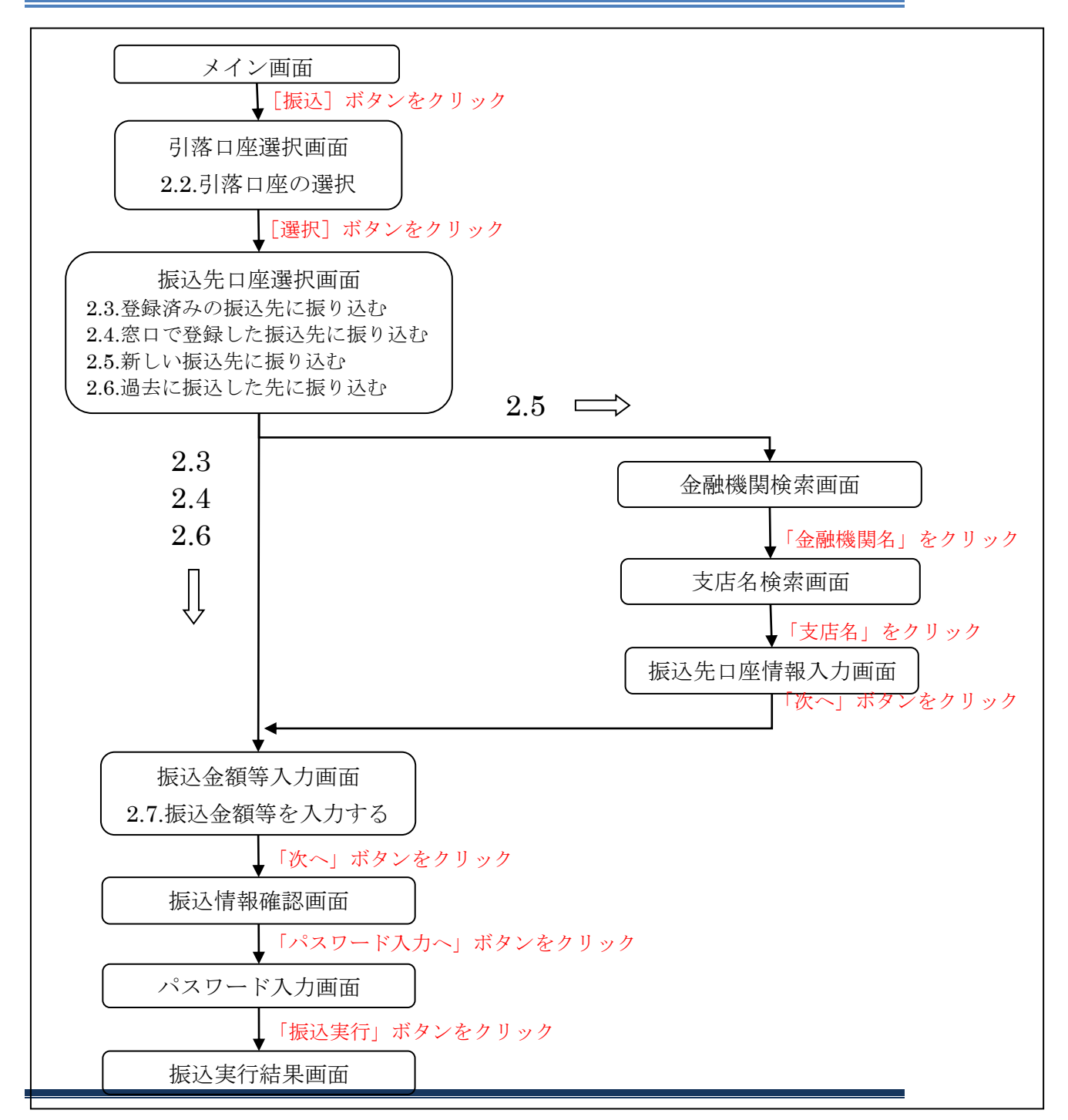

# 2.2 引落口座の選択

引き落としを行う口座の選択を行います。

(1) 操作説明

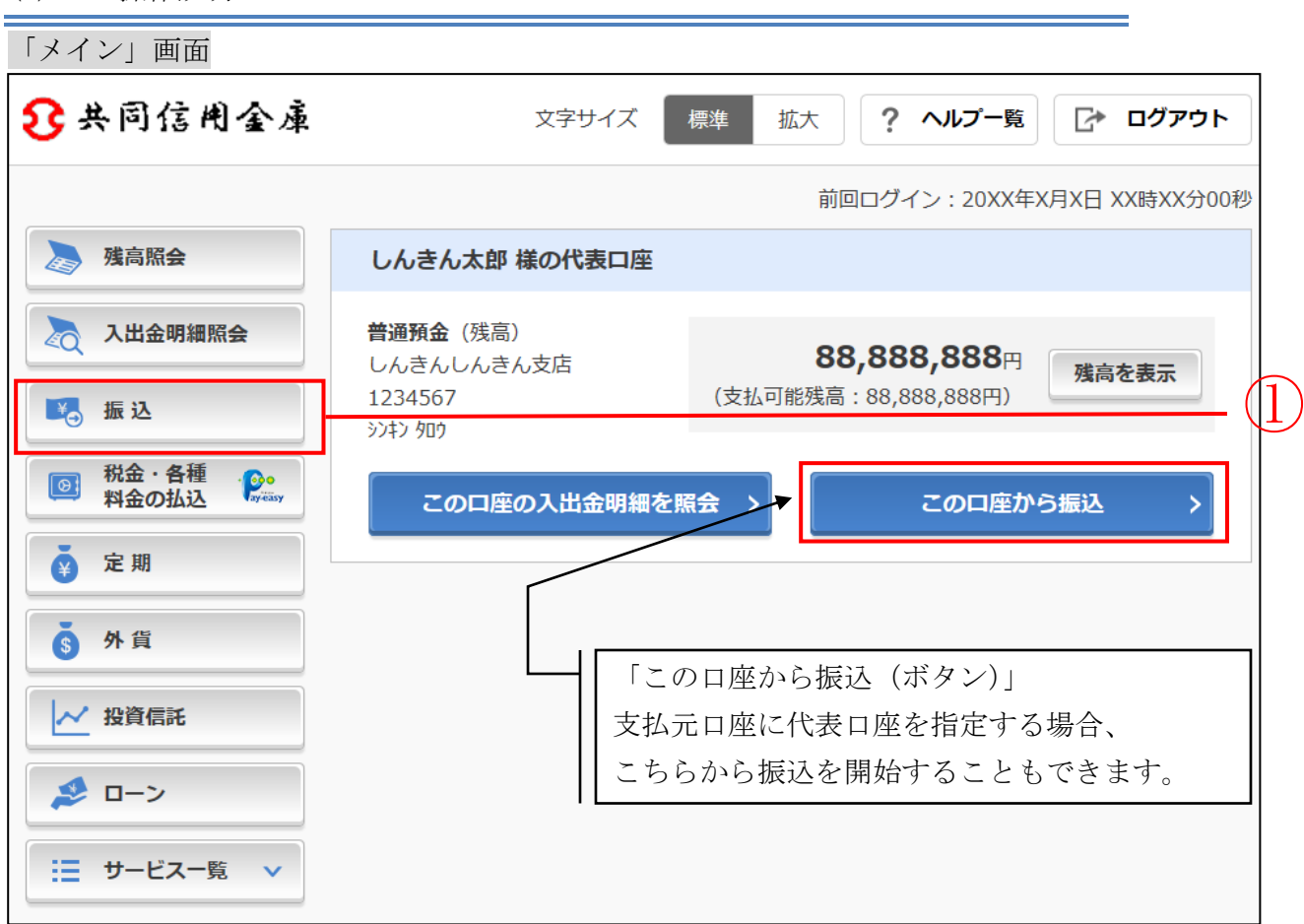

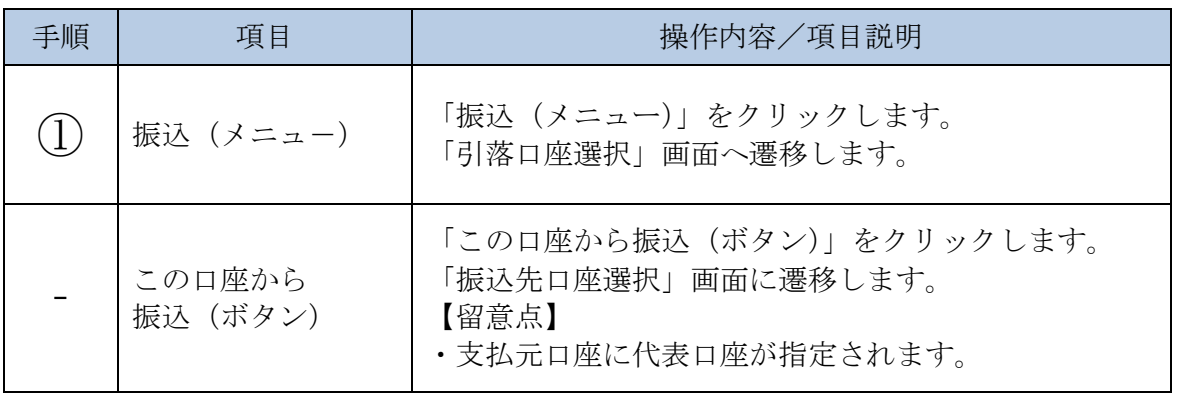

「引落口座選択」画面

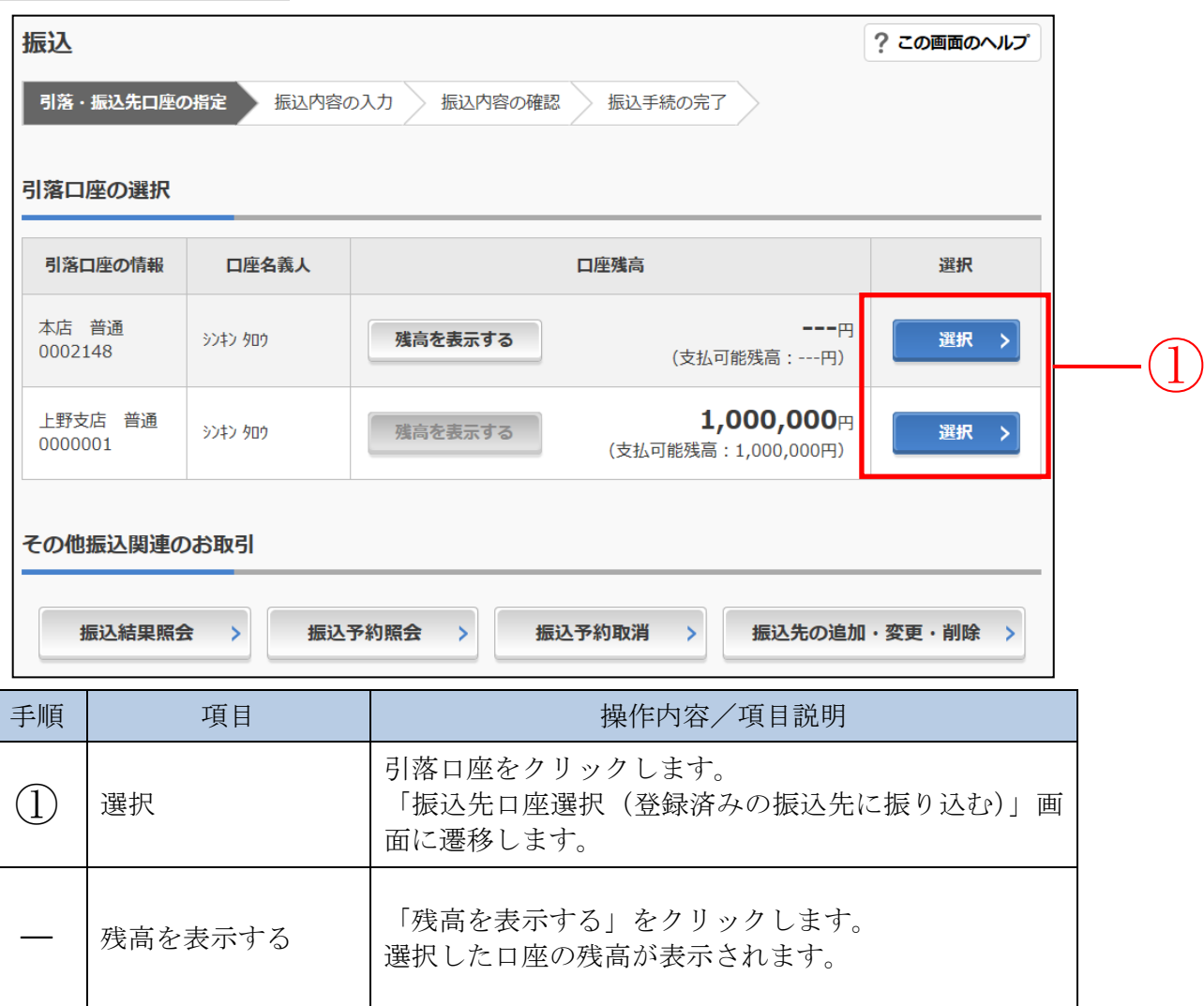

### 2.3 登録済みの口座から振込先を選択する

IB サービスにて登録した口座から振込先を選択します。

#### (1) 操作説明

「振込先口座選択(過去に振込した先に振り込む)」画面

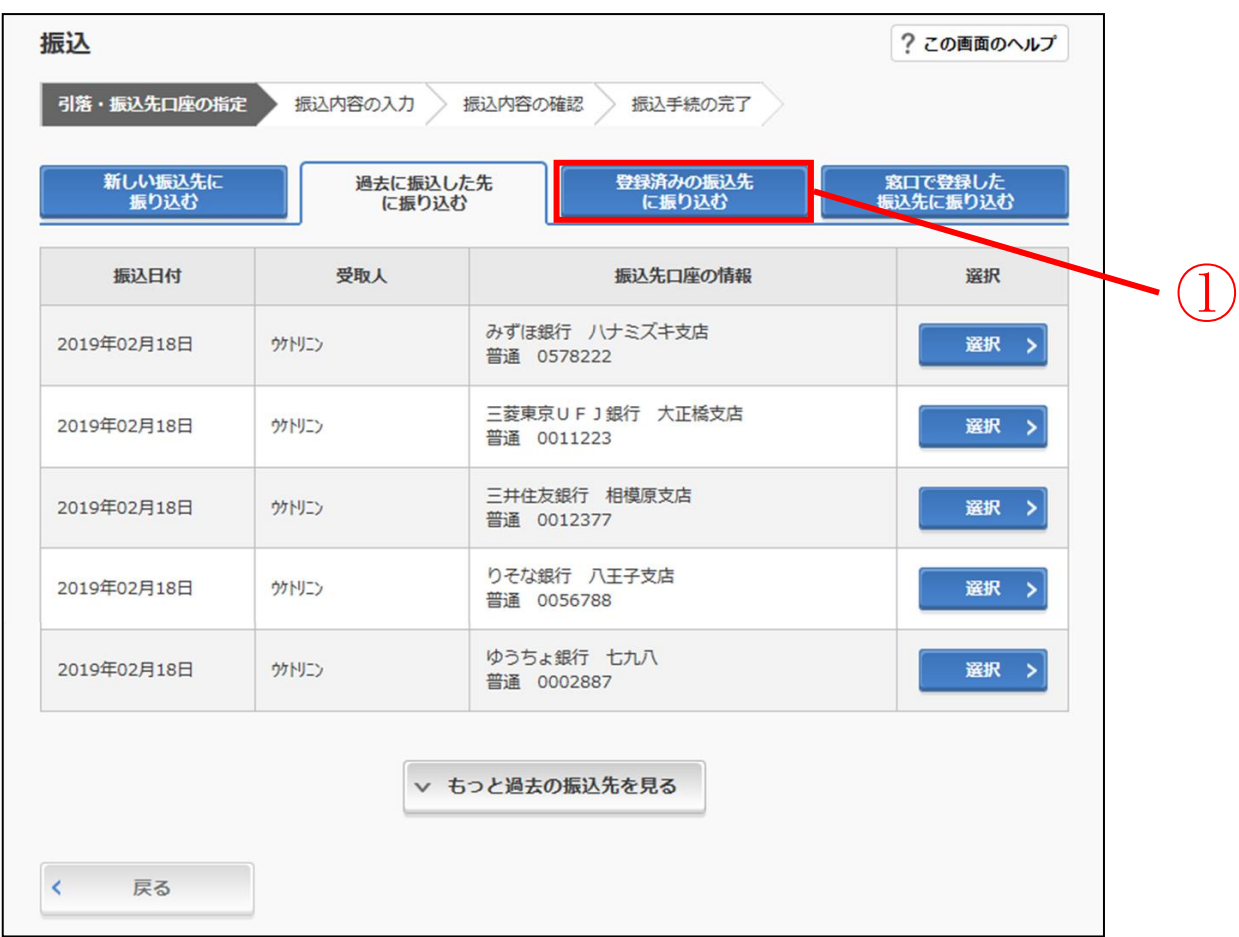

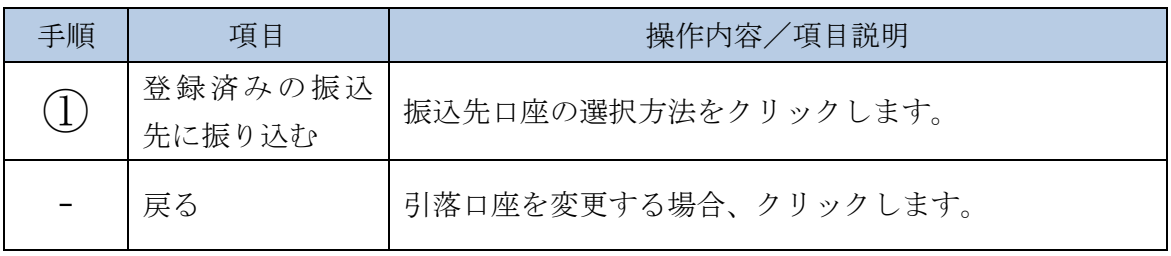

#### 「振込先口座選択(登録済みの振込先に振り込む)」画面

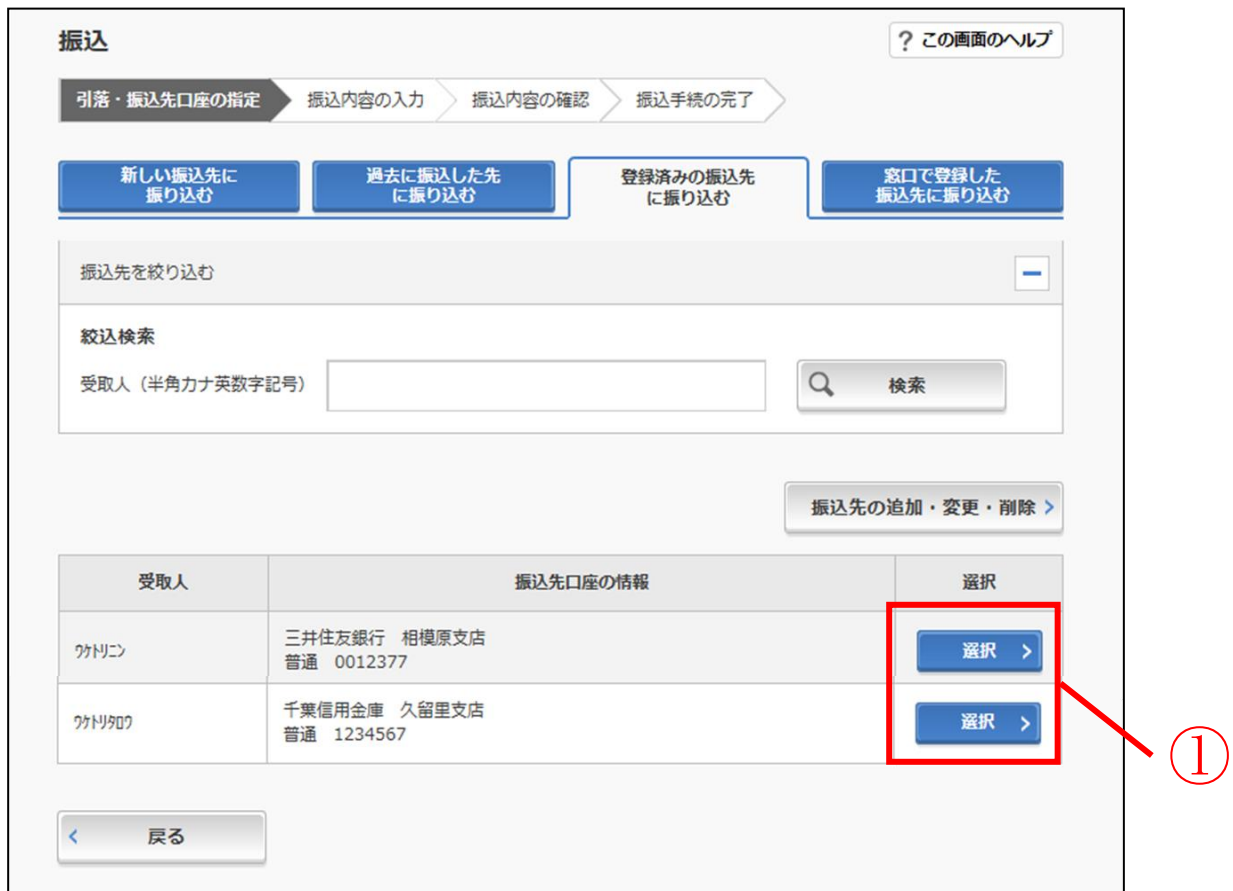

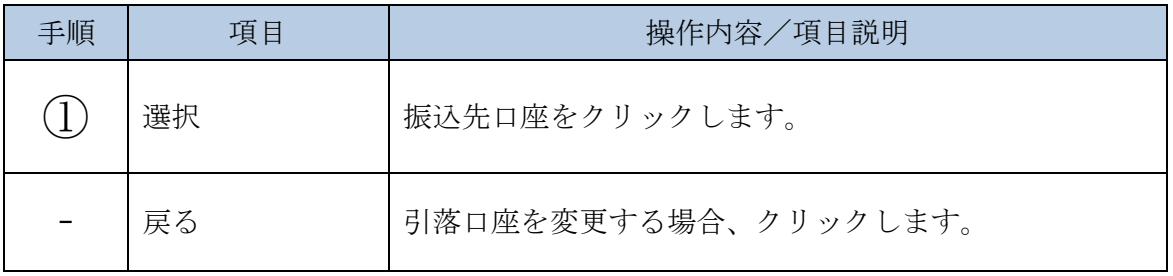

### 2.4 窓口で登録した口座から振込先を選択する

営業店窓口に届出した口座から振込先を選択します。

#### (1) 操作説明

「振込先口座選択(過去に振込した先に振り込む)」画面

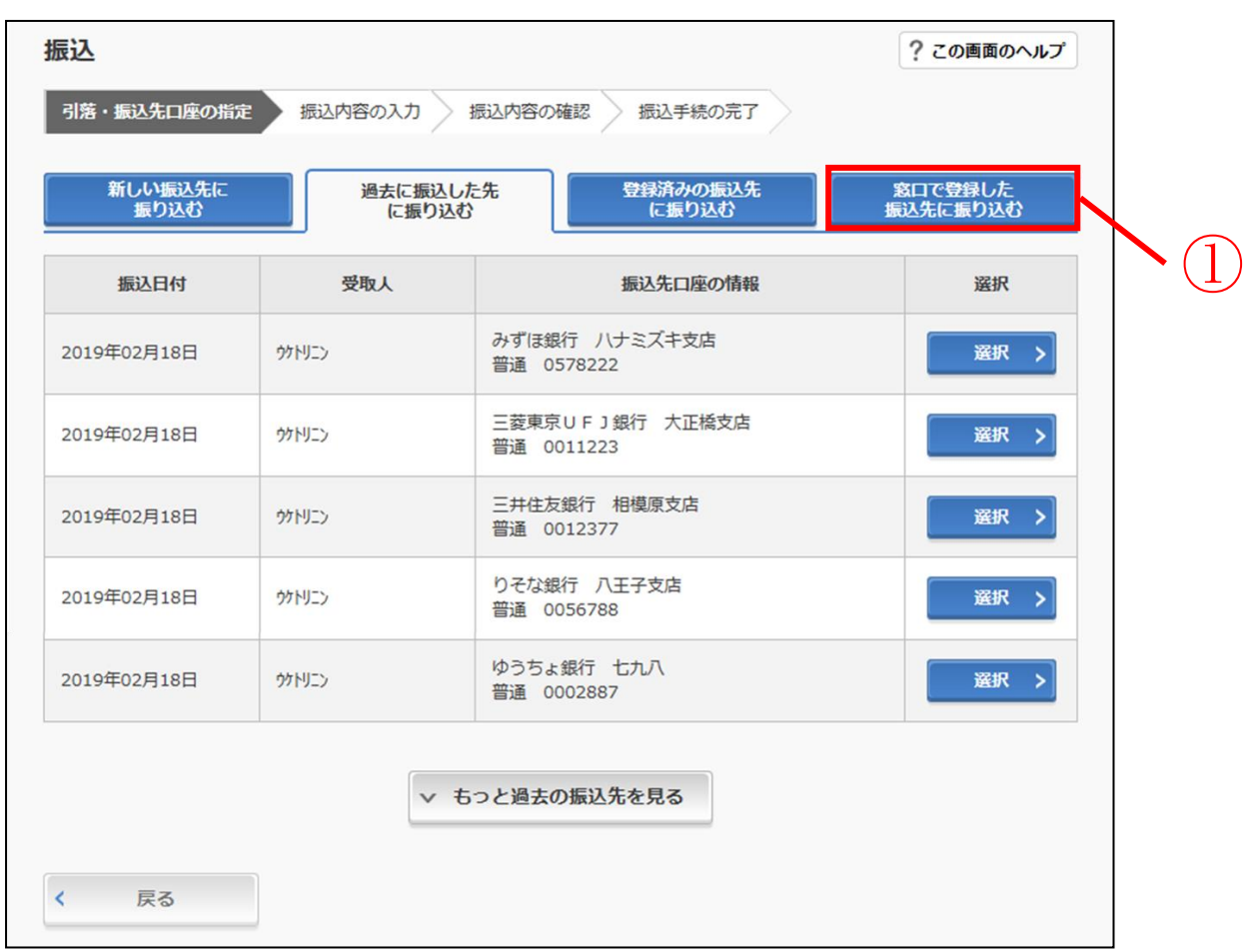

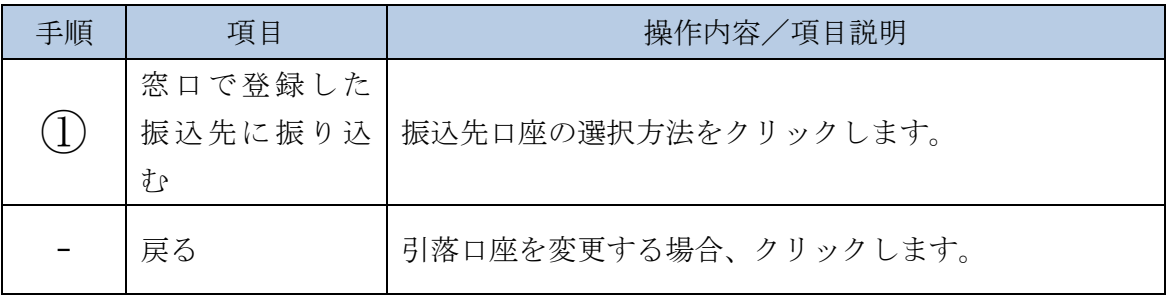

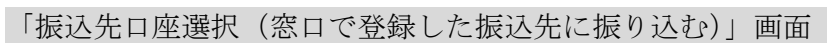

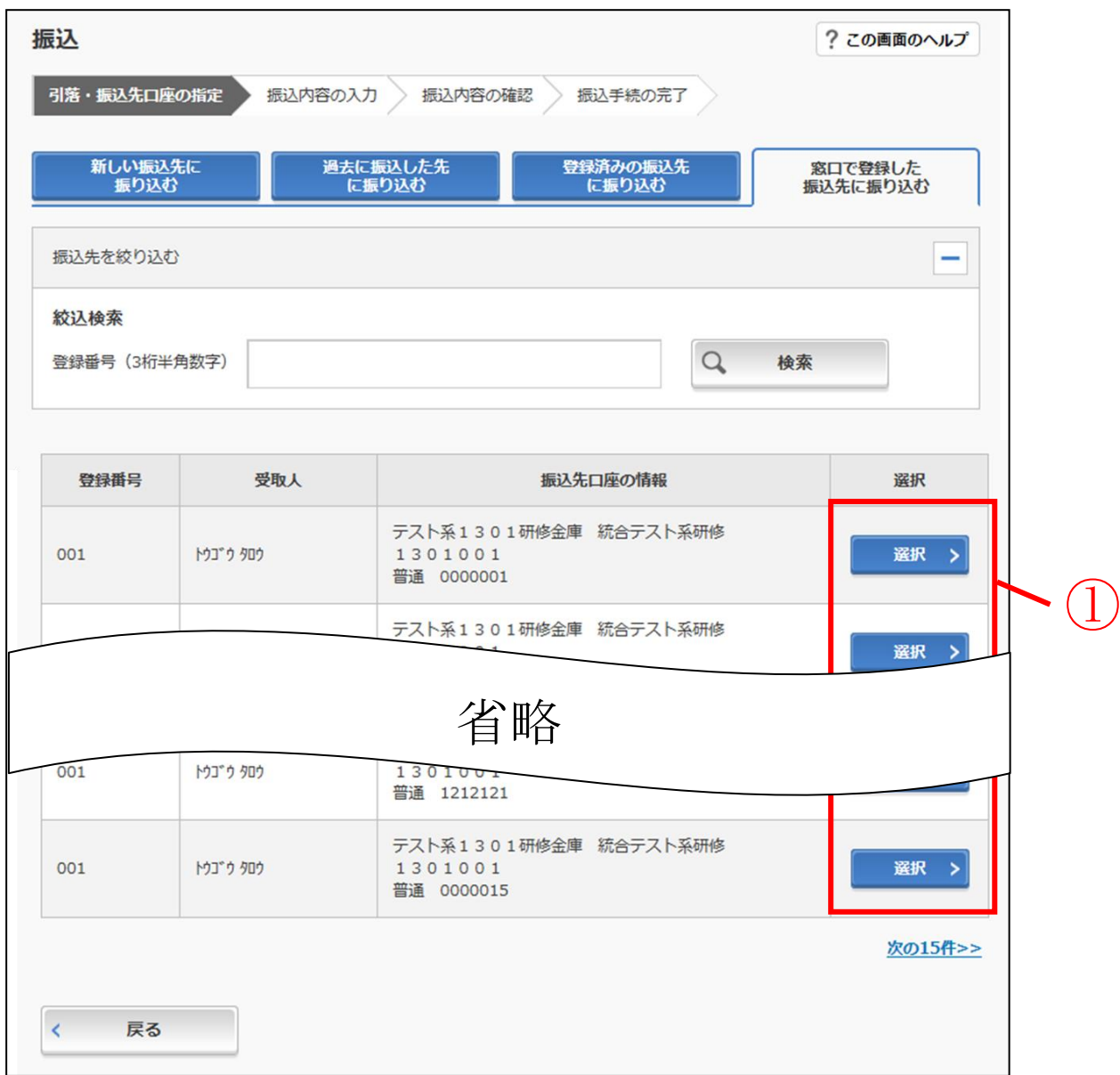

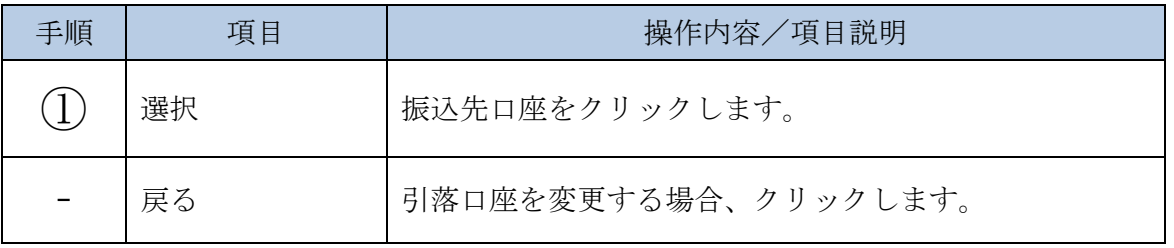

### 2.5 新しい振込先を選択する

未登録の振込先を選択します。

(1) 操作説明

「振込先口座選択(過去に振込した先に振り込む)」画面

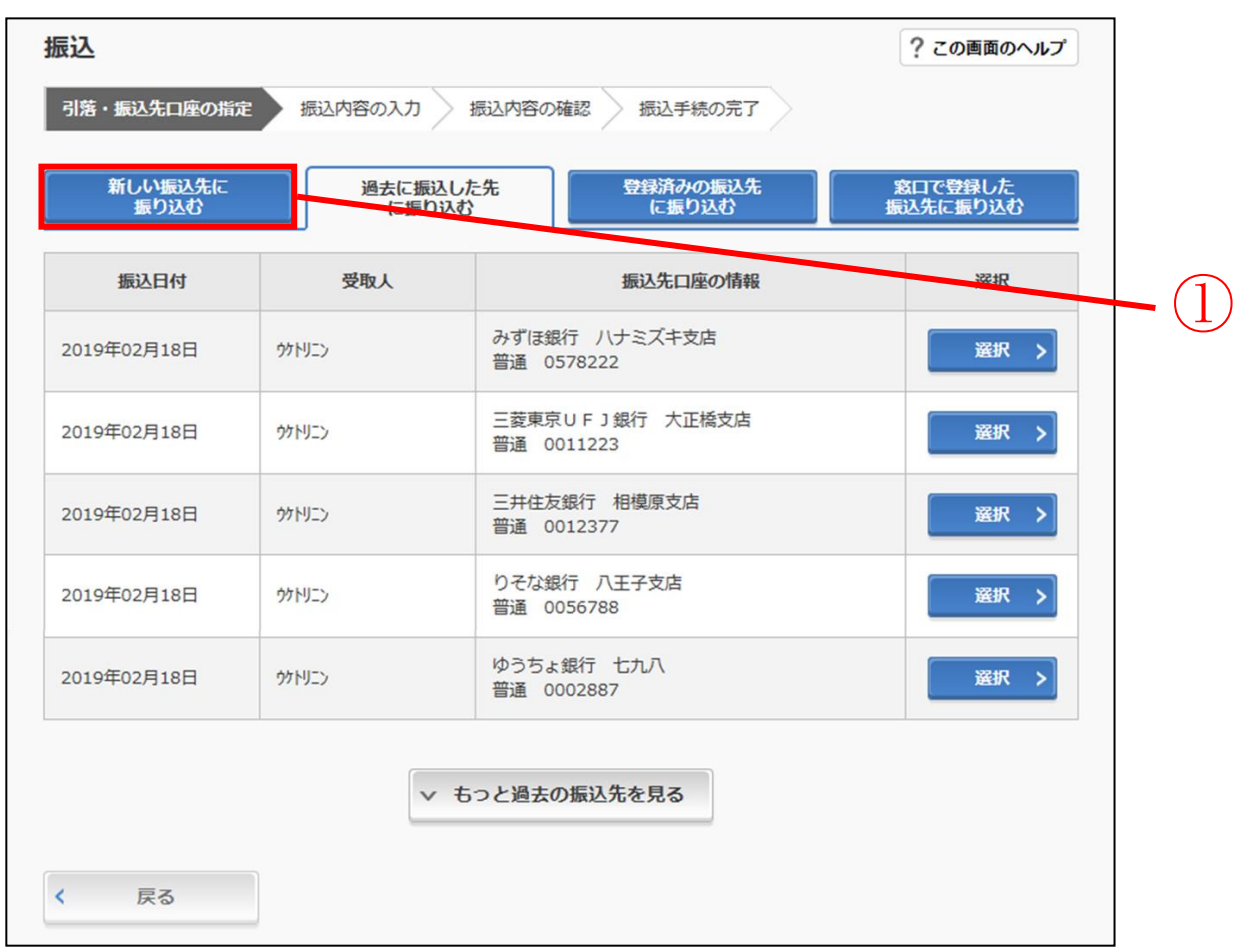

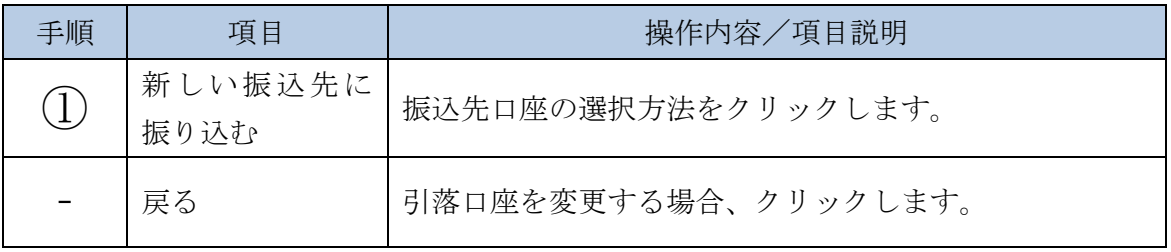

### 「金融機関検索」画面

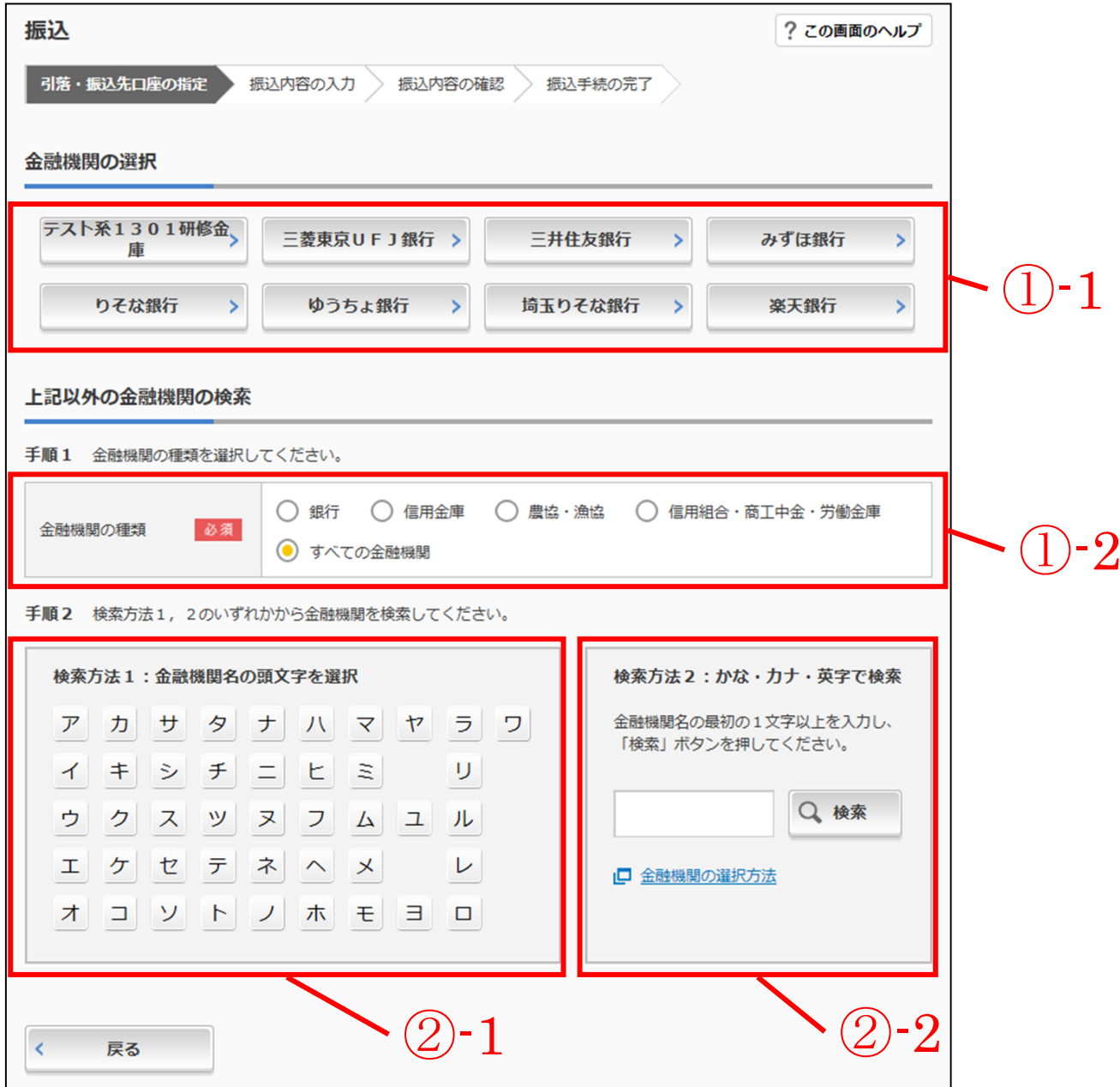

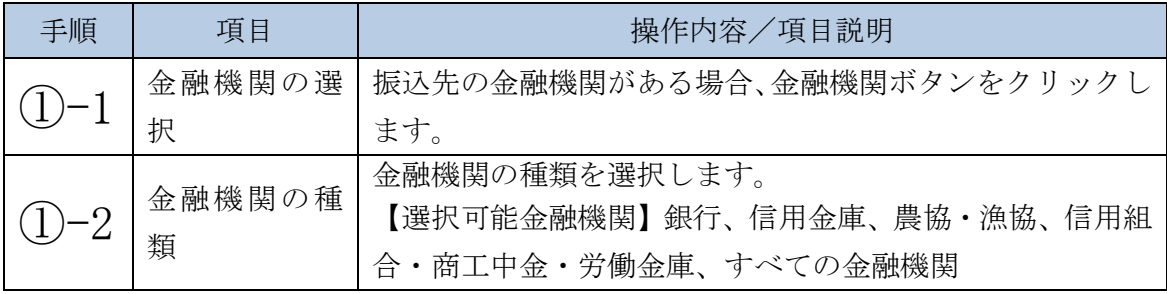

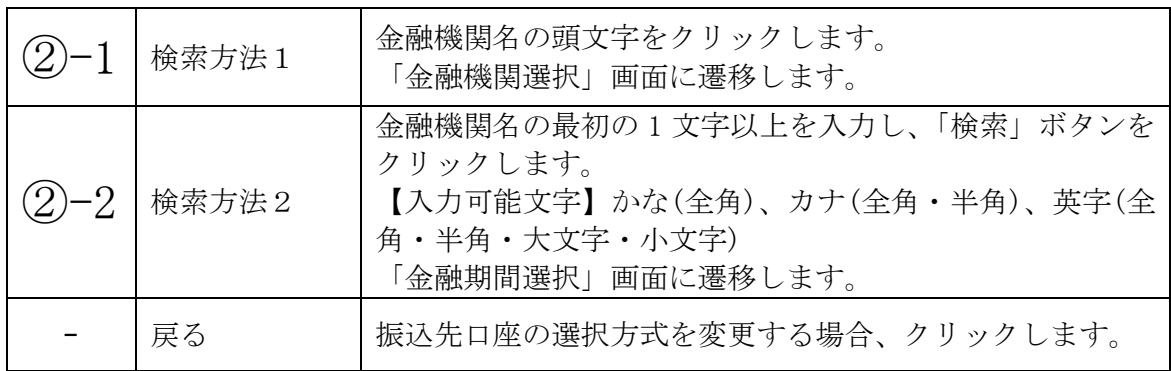

a sa kacamatan ing Kabupatèn Kabupatèn Kabupatèn Kabupatèn Kabupatèn Kabupatèn Kabupatèn Kabupatèn Kabupatèn K

### 「金融機関選択」画面

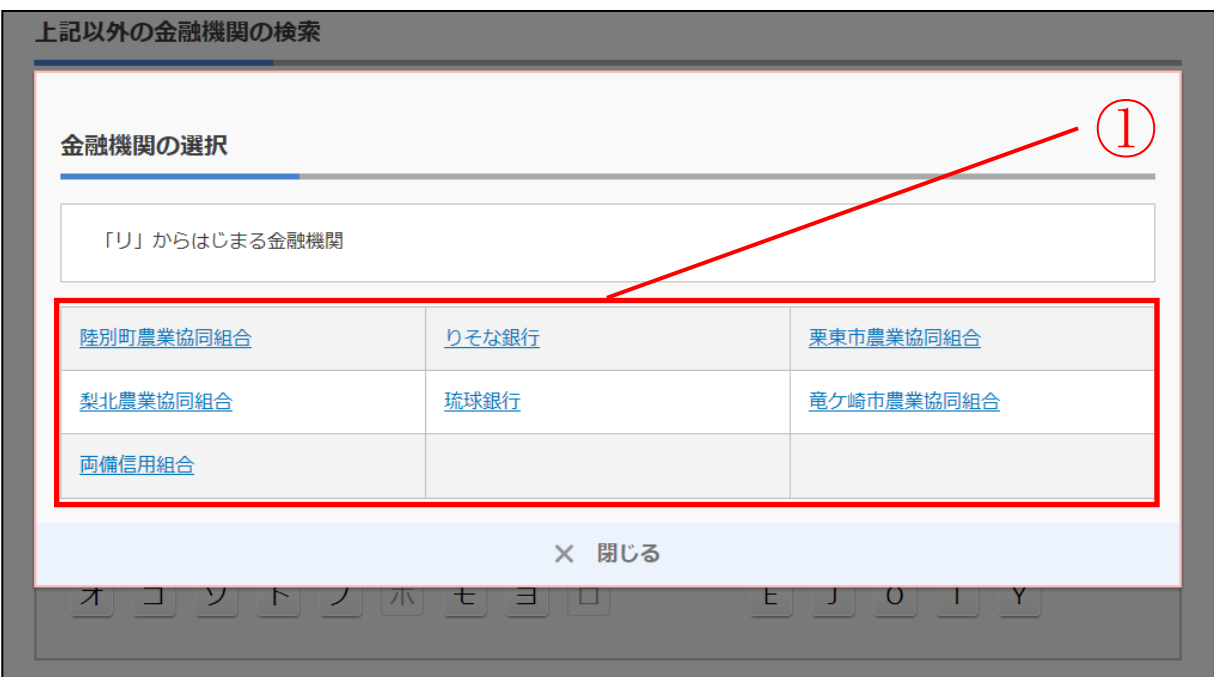

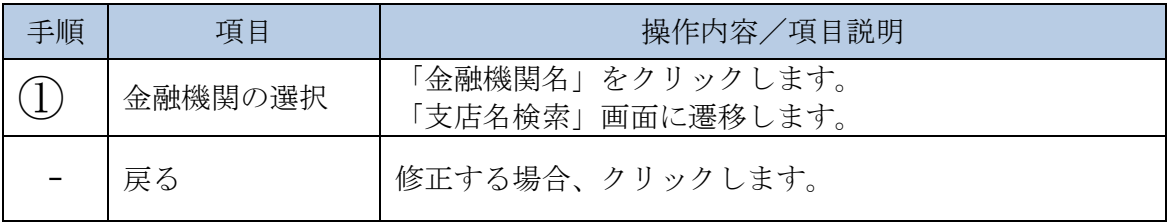

### 「支店名検索」画面

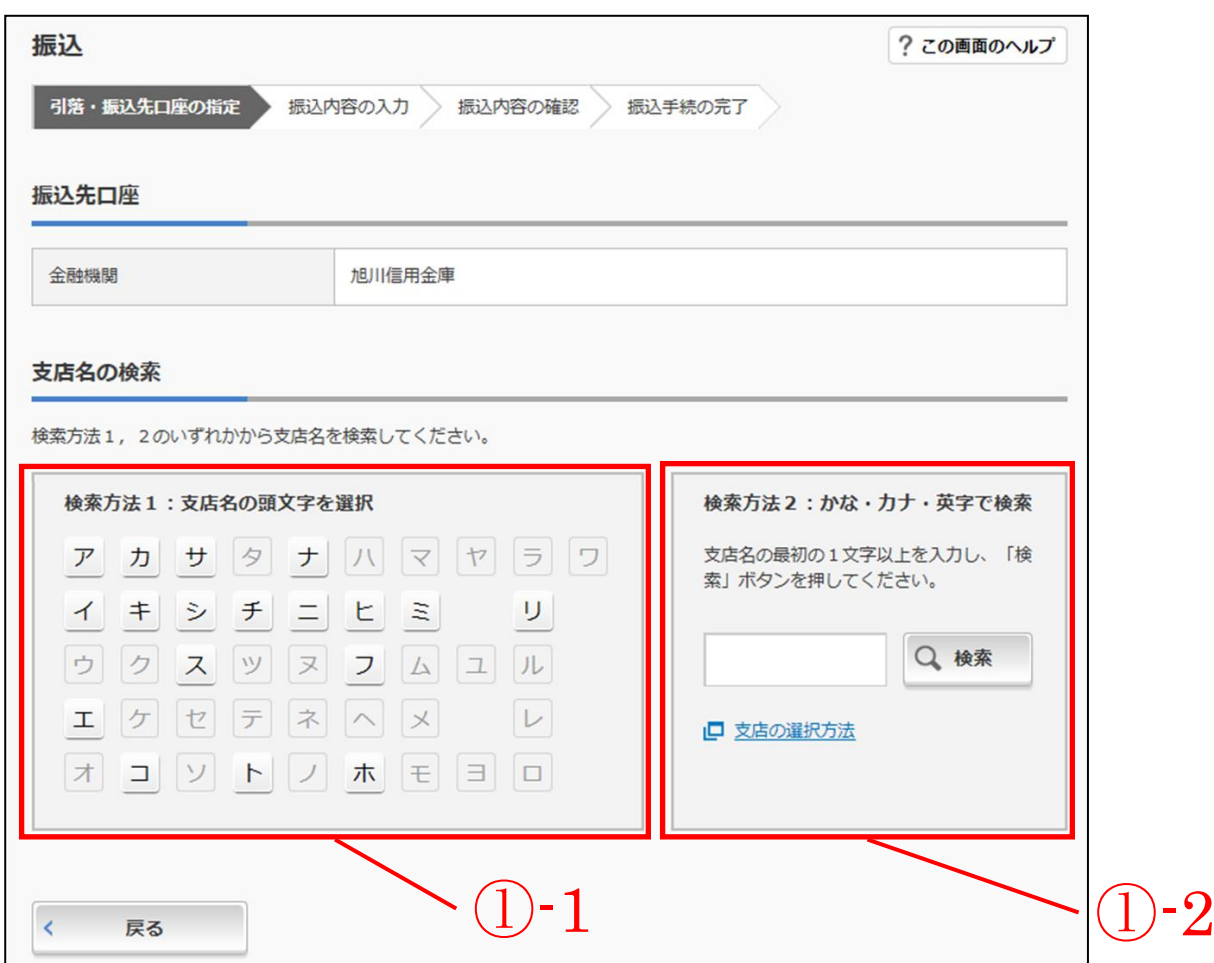

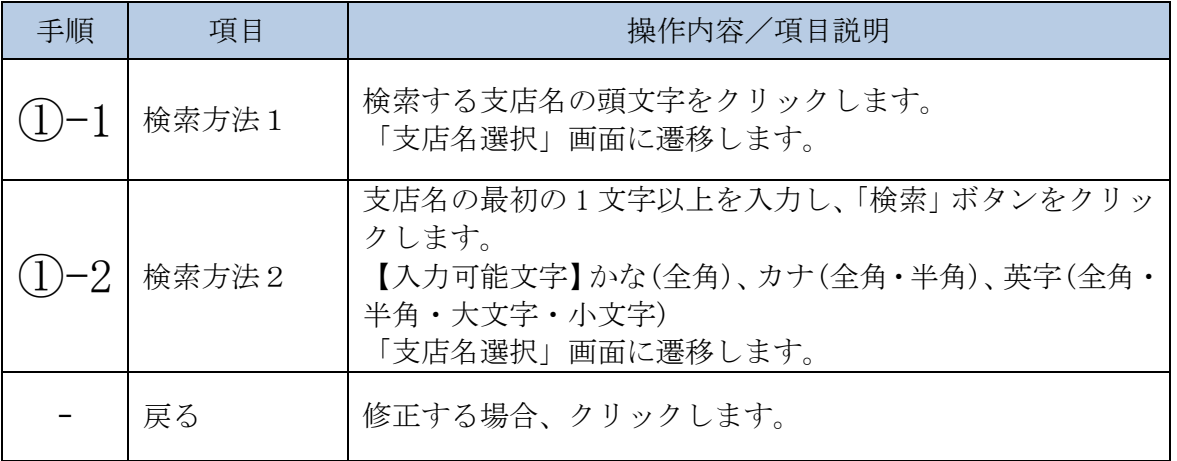

a sa kacamatan ing Kabupatèn Kabupatèn Kabupatèn Kabupatèn Kabupatèn Kabupatèn Kabupatèn Kabupatèn Kabupatèn K

### 「支店名選択」画面

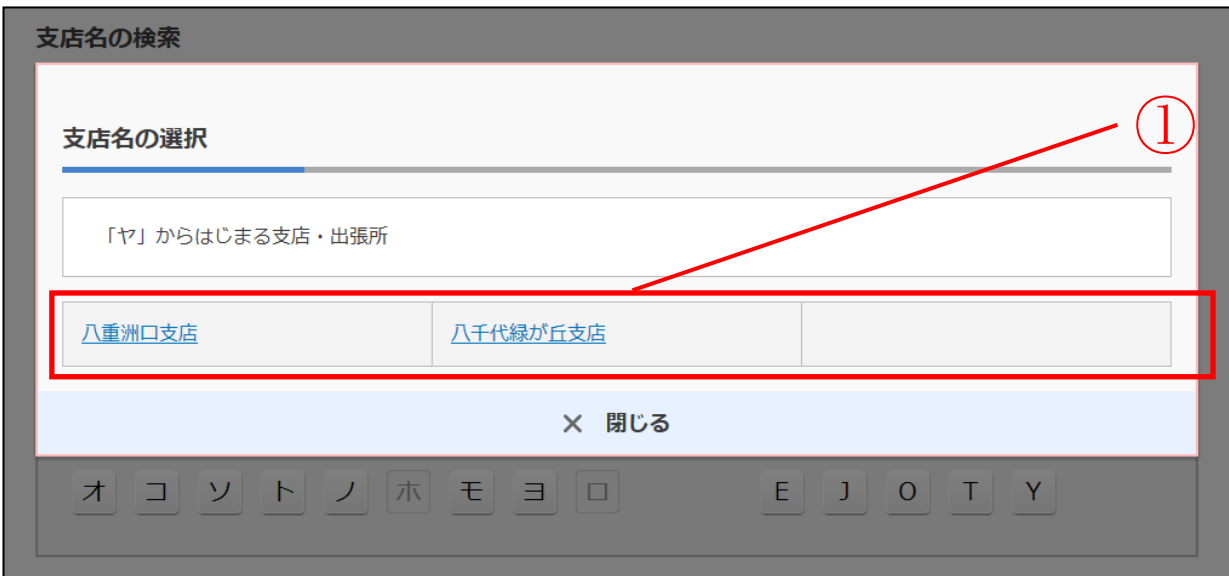

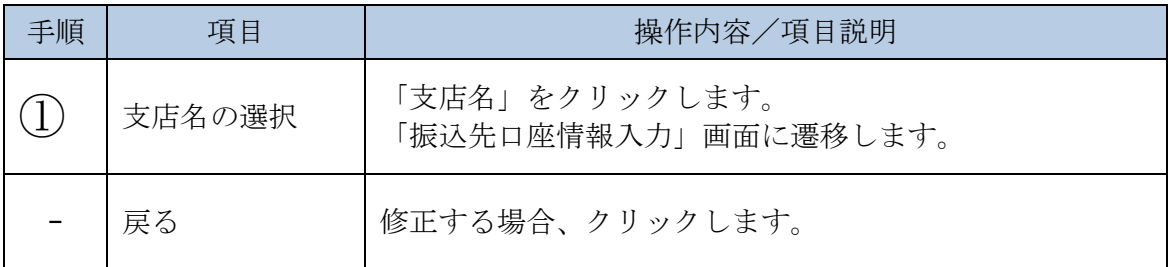

a sa kacamatan ing Kabupatèn Kabupatèn Ing Kabupatèn Kabupatèn Kabupatèn Kabupatèn Kabupatèn Kabupatèn Kabupat

### 「振込先口座情報入力」画面

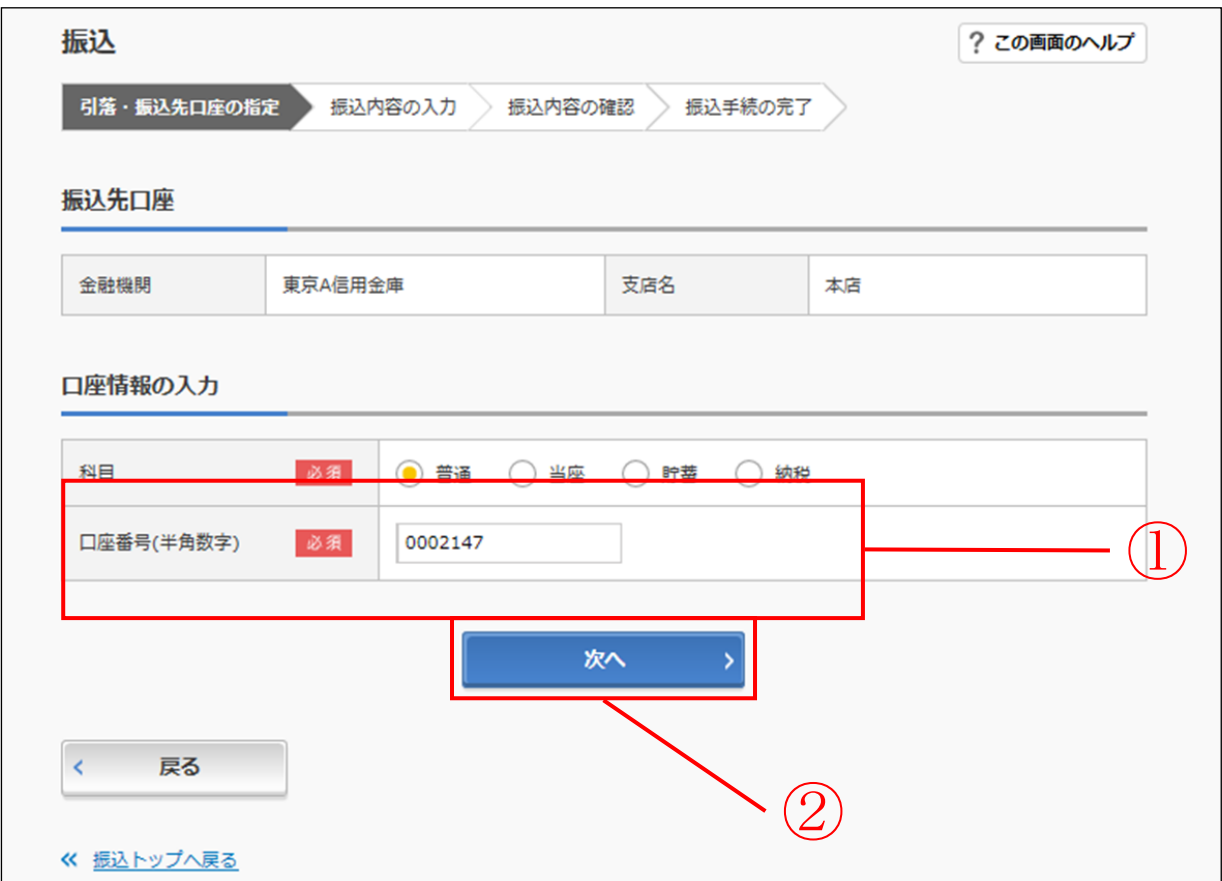

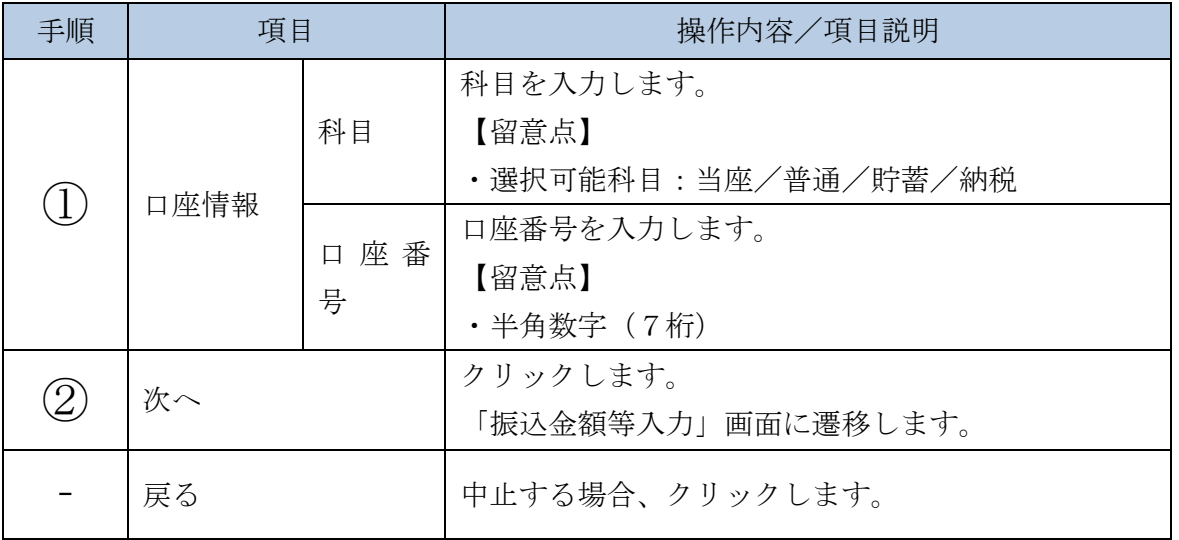

a sa kacamatan ing Kabupatèn Kabupatèn Kabupatèn Kabupatèn Kabupatèn Kabupatèn Kabupatèn Kabupatèn Kabupatèn K

### 2.6 過去に振込した先に振り込む

過去に振込した口座から振込先を選択します。

#### (1) 操作説明

「振込先口座選択(過去に振込した先に振り込む)」画面

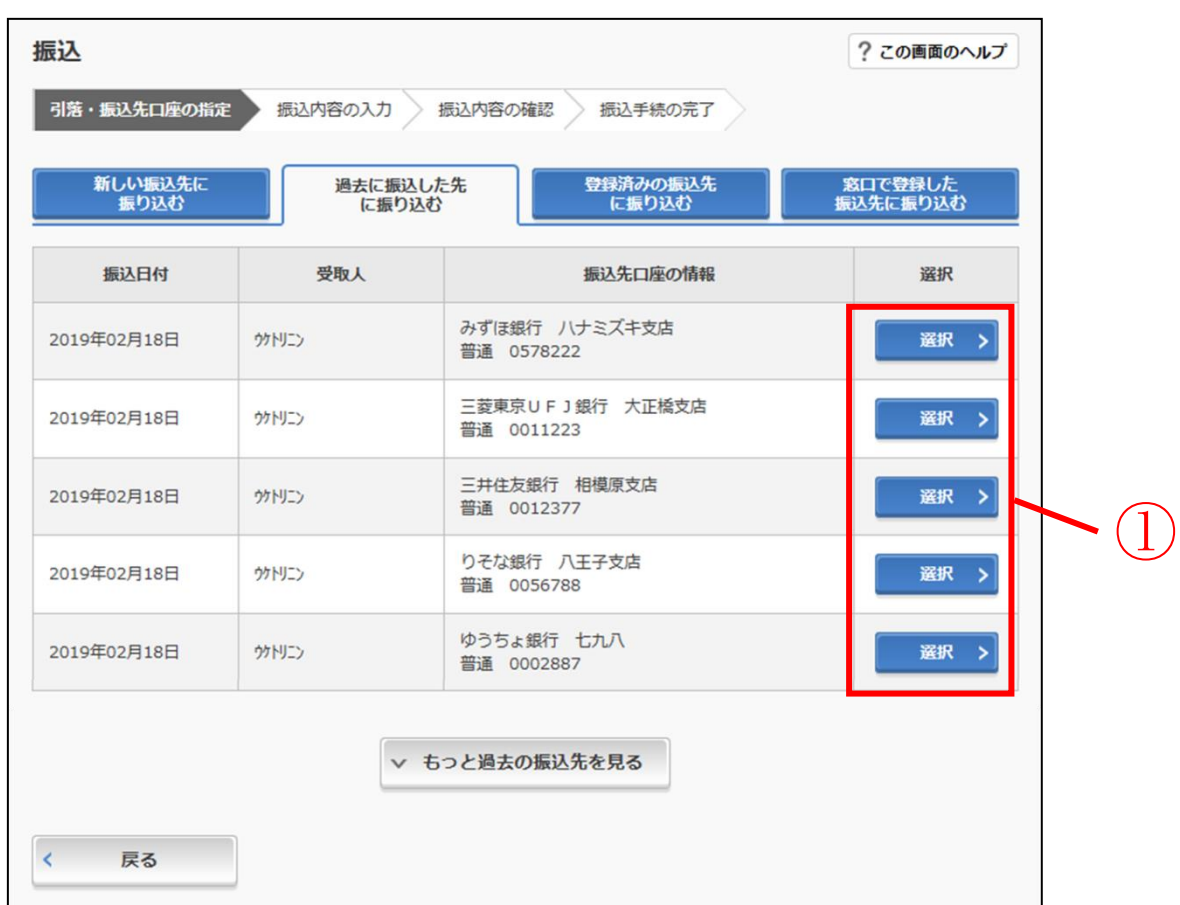

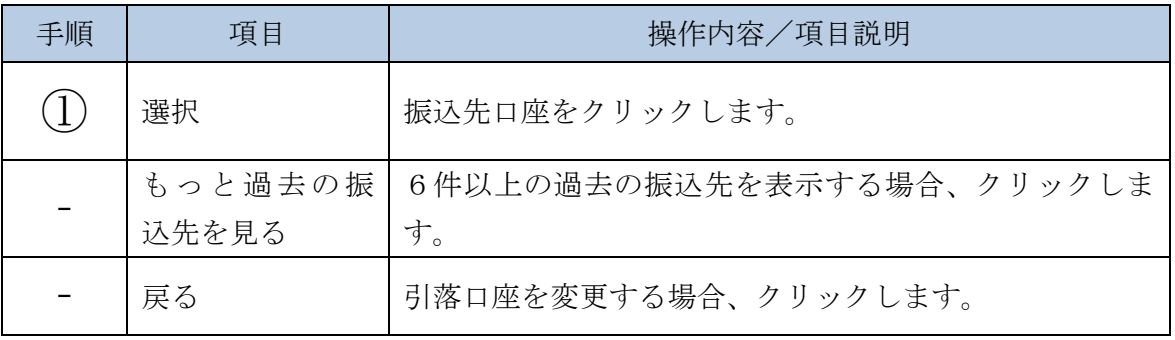

### 2.7 振込金額等を入力する

振込先口座を選択後、振込金額等を入力します。

#### (1) 操作説明

「振込金額等入力」画面

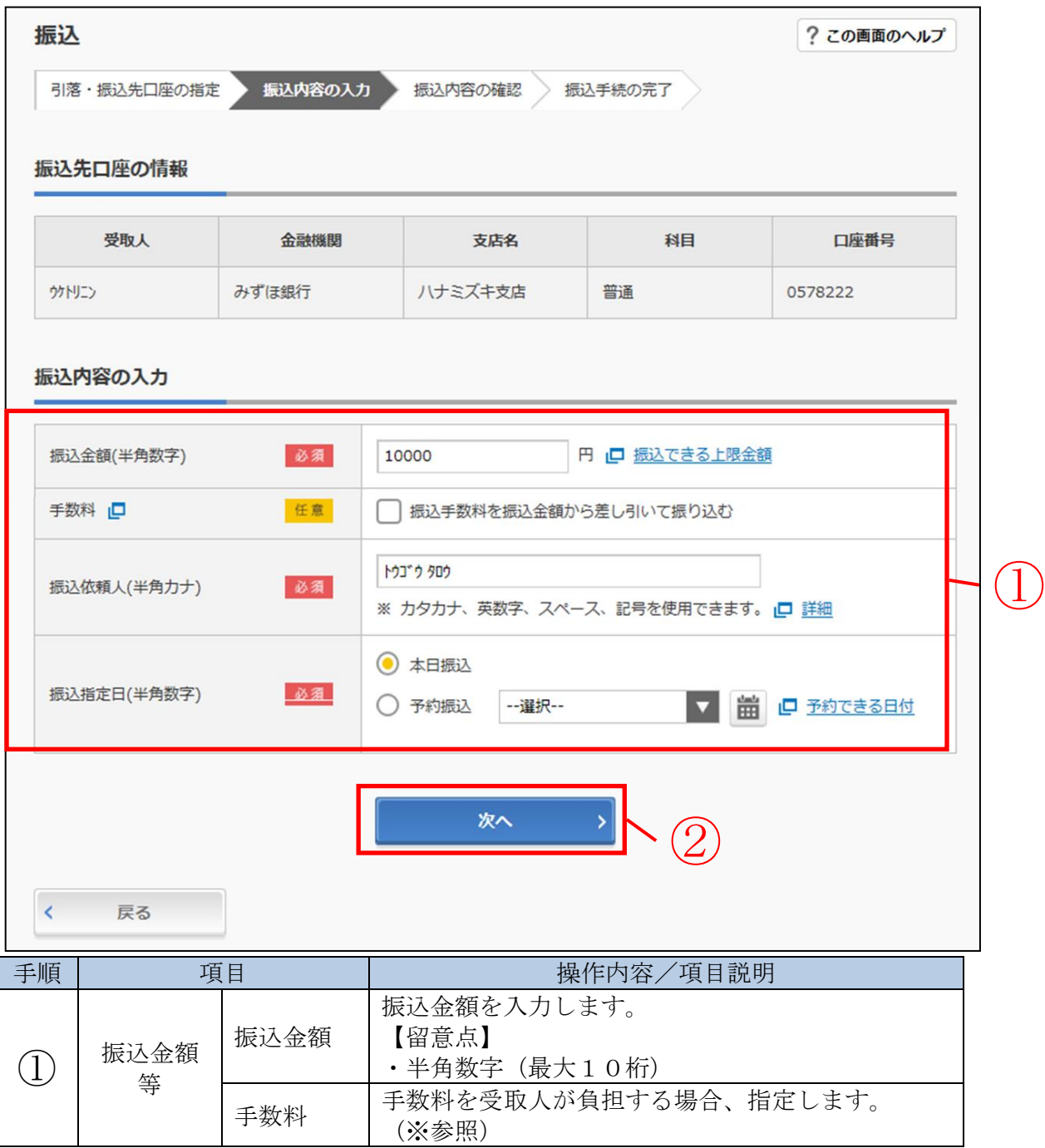

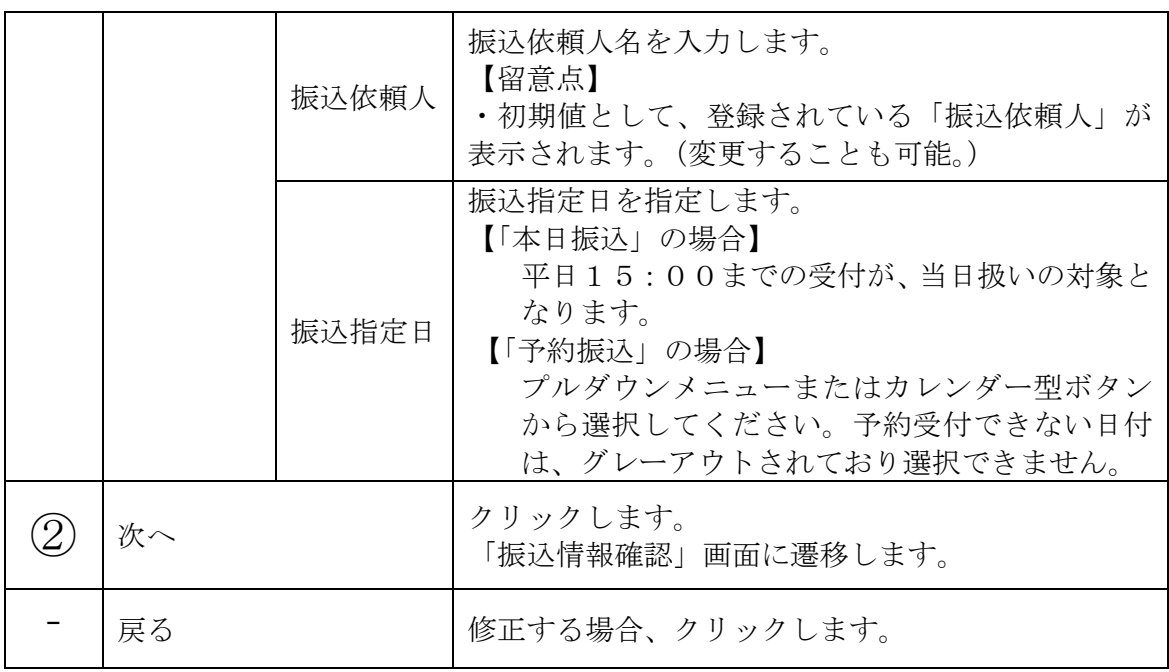

※1価振込金額等の手数料算出方法(依頼人支払額固定型)について

手数料テーブルと支払金額を比較して先方負担手数料を算出し、支払金額に対する 振込手数料(計算上差引く先方負担手数料)を支払金額より差引き、差引後振込金 額に対する手数料(振込手数料)を先方負担手数料として使用する。

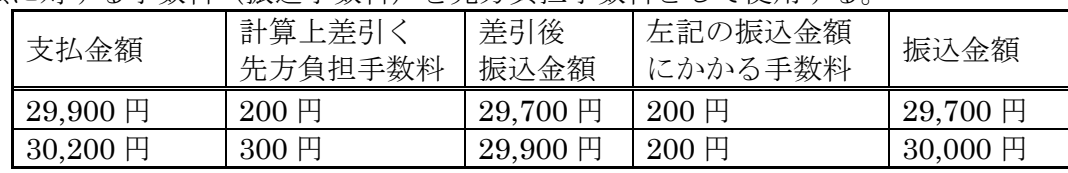

\*「支払金額」と「振込金額と振込手数料の合算額」は必ず一致する。

### 「振込情報確認」画面

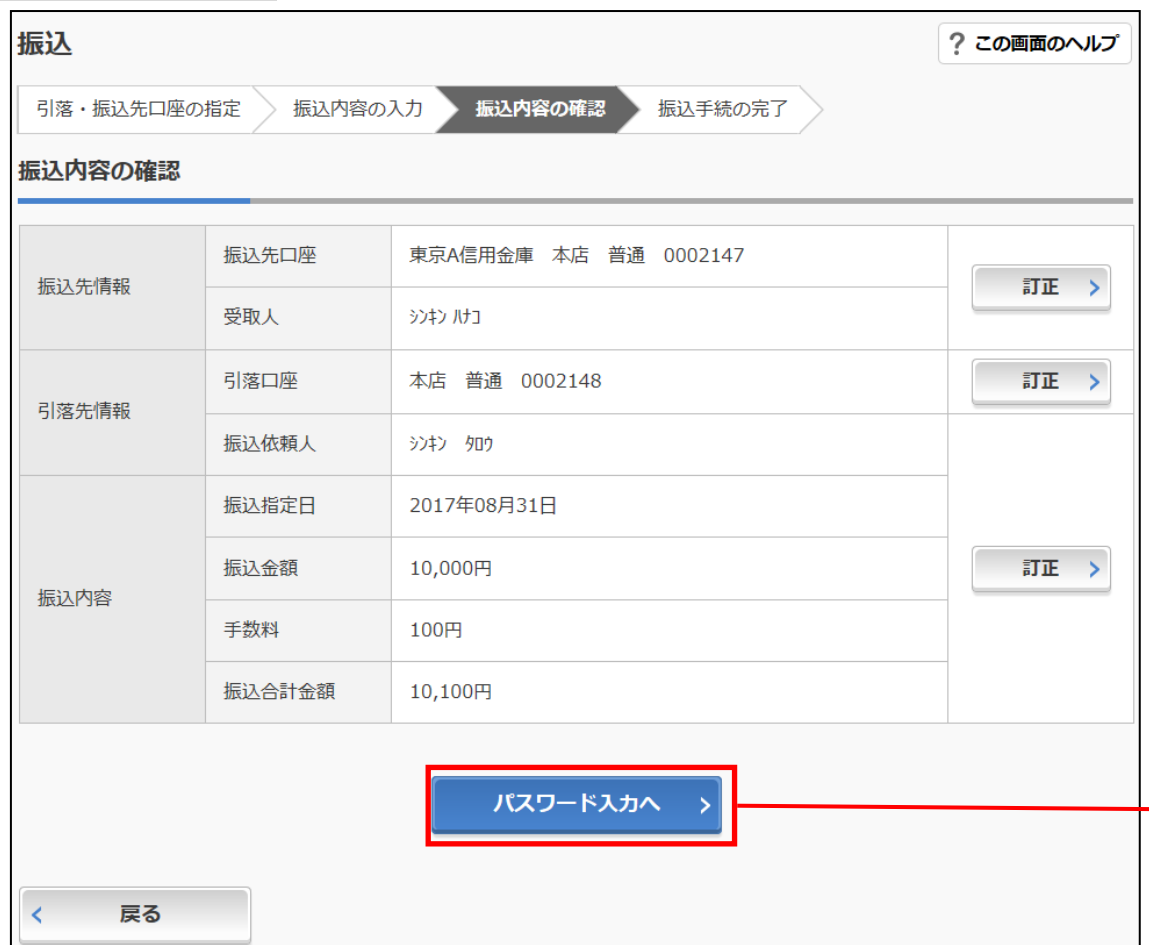

 $\bar{1}$ 

a sa kacamatan ing Kabupatèn Kabupatèn Kabupatèn Kabupatèn Kabupatèn Kabupatèn Kabupatèn Kabupatèn Kabupatèn K

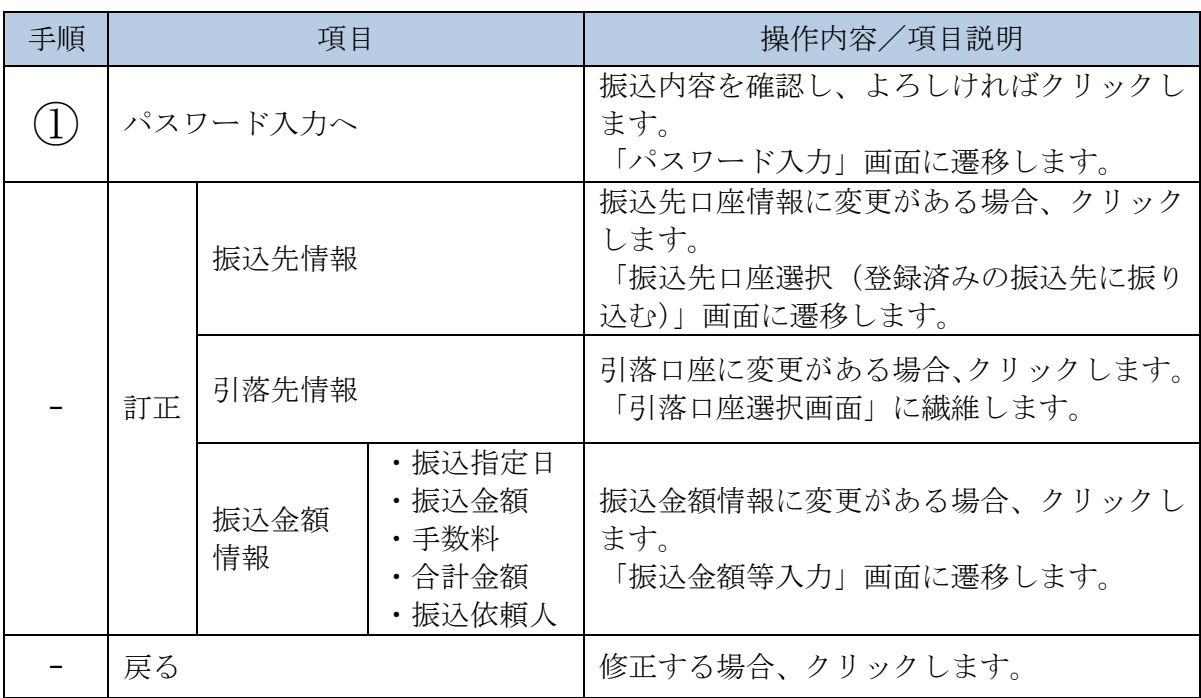

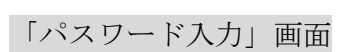

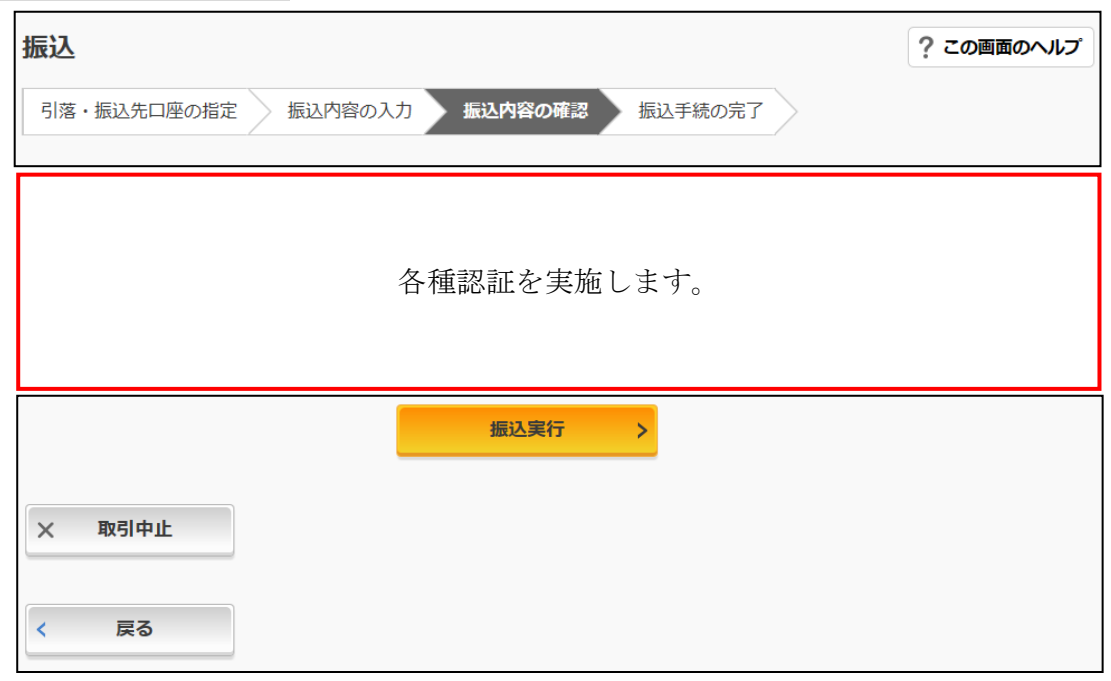

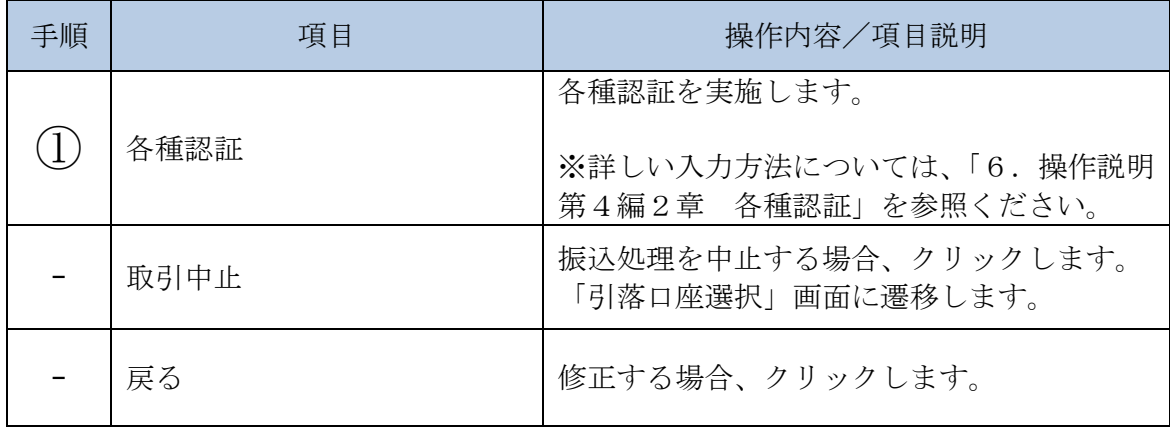

a sa kacamatan ing Kabupatèn Kabupatèn Kabupatèn Kabupatèn Kabupatèn Kabupatèn Kabupatèn Kabupatèn Kabupatèn K

### 「振込実行結果」画面

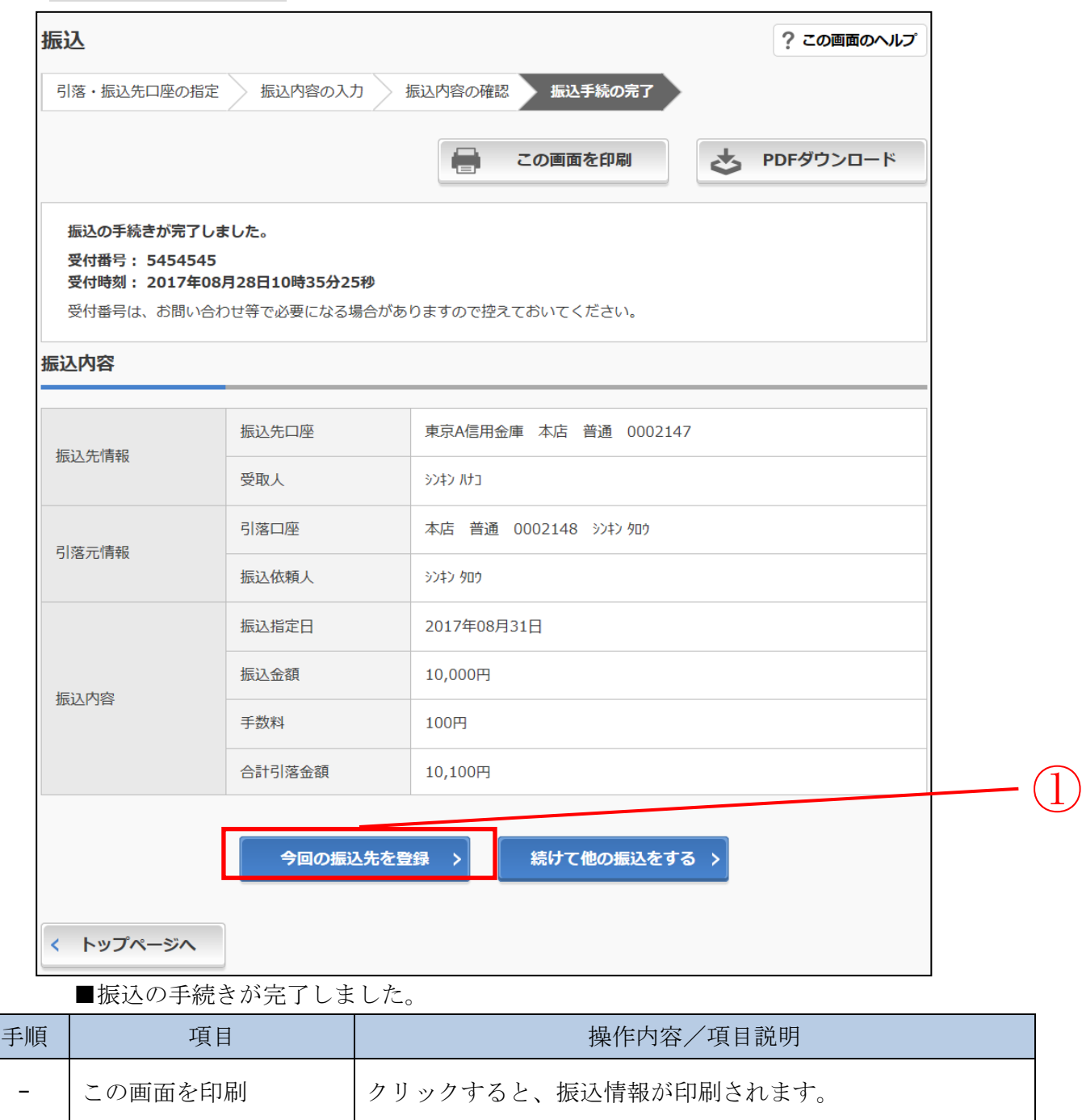

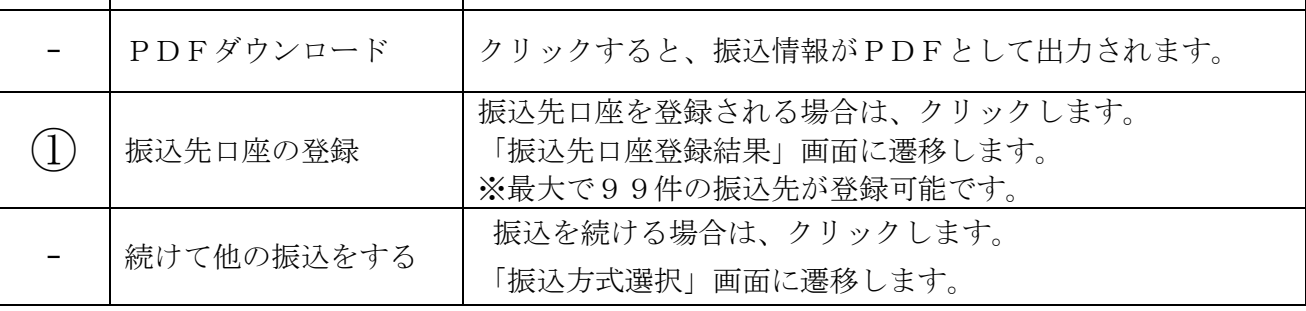

### 「振込先口座登録結果」画面

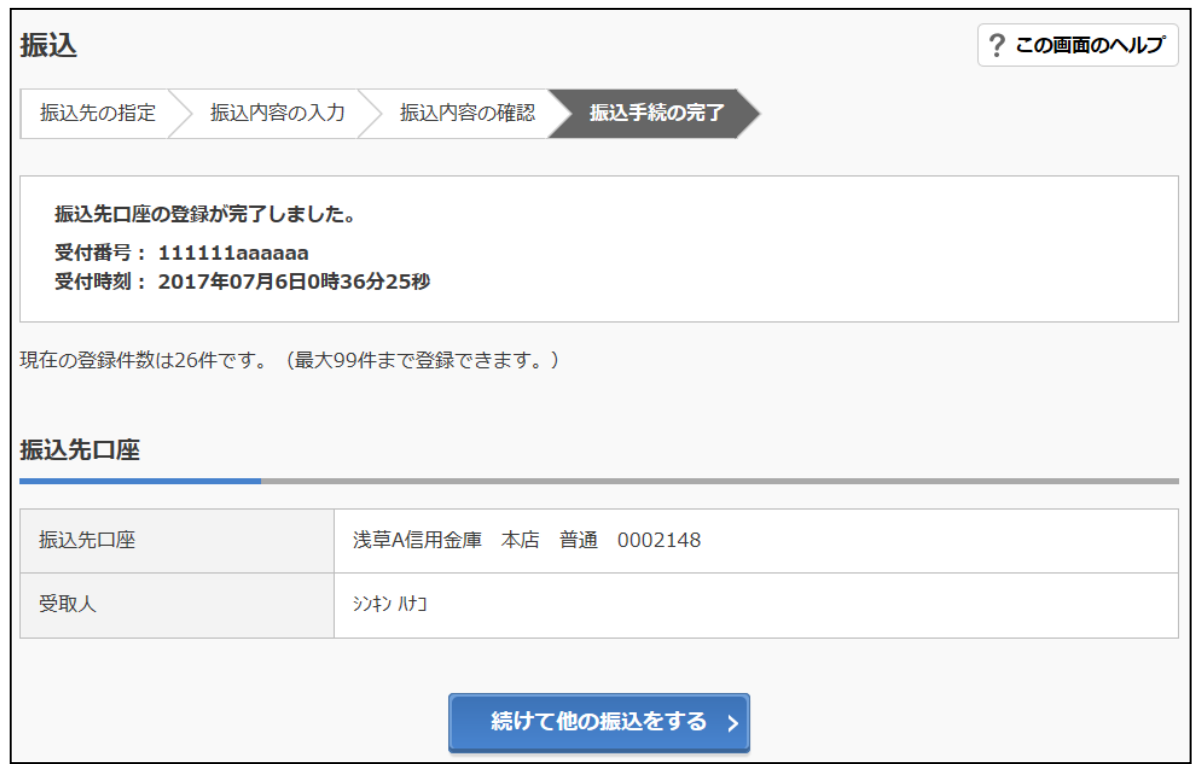

#### ■振込先口座の登録が完了しました

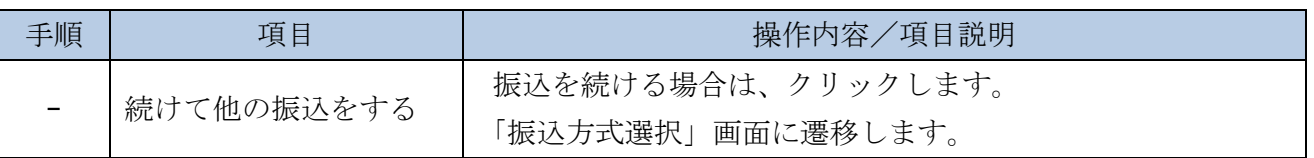

# **3**章 振込結果照会

#### (1) 概要

IBサービスで行った振込処理結果の照会を行います。

なお、照会項目は次のとおり。

#### 【照会項目】

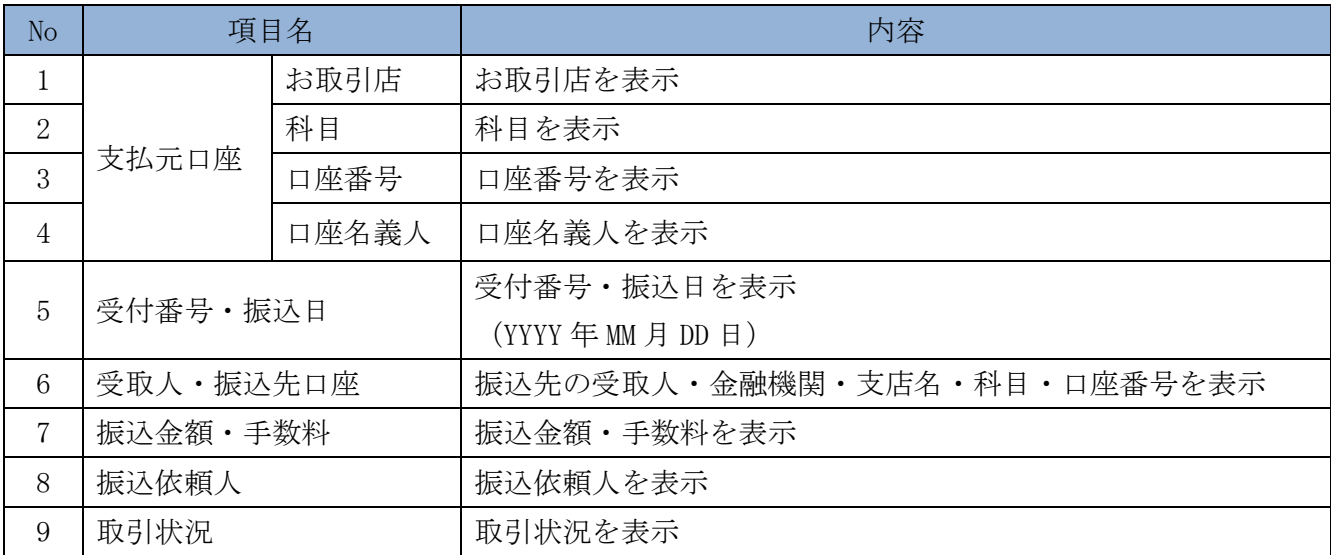

#### (2) 画面遷移

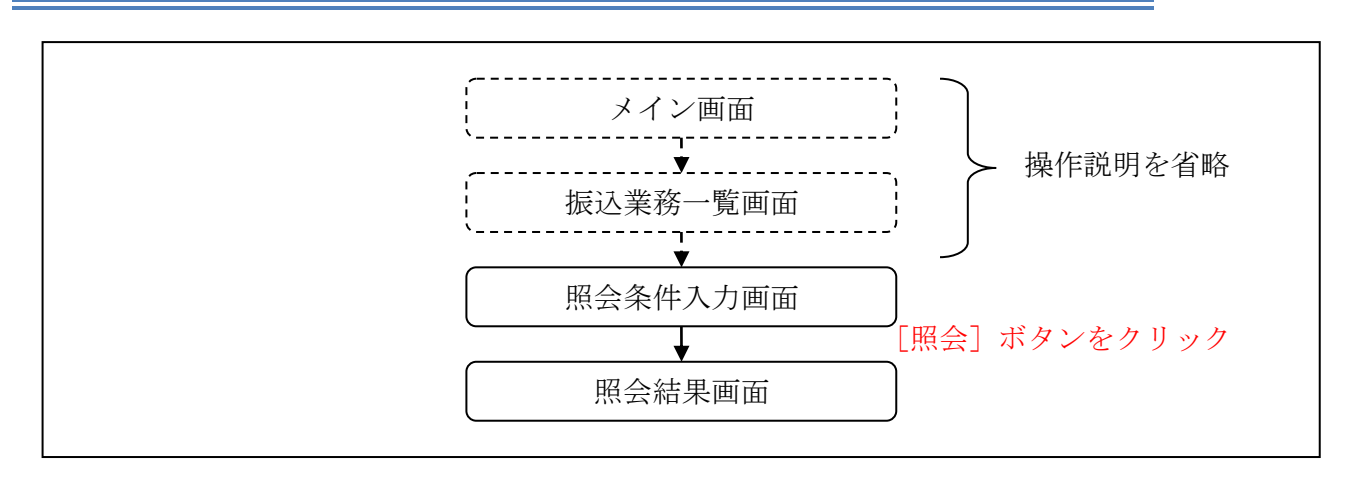

ログインから「振込業務一覧」画面の「振込結果照会」を選択するまでの操作は省 略します。「照会条件入力」画面を表示したところから開始します。

(3) 操作説明

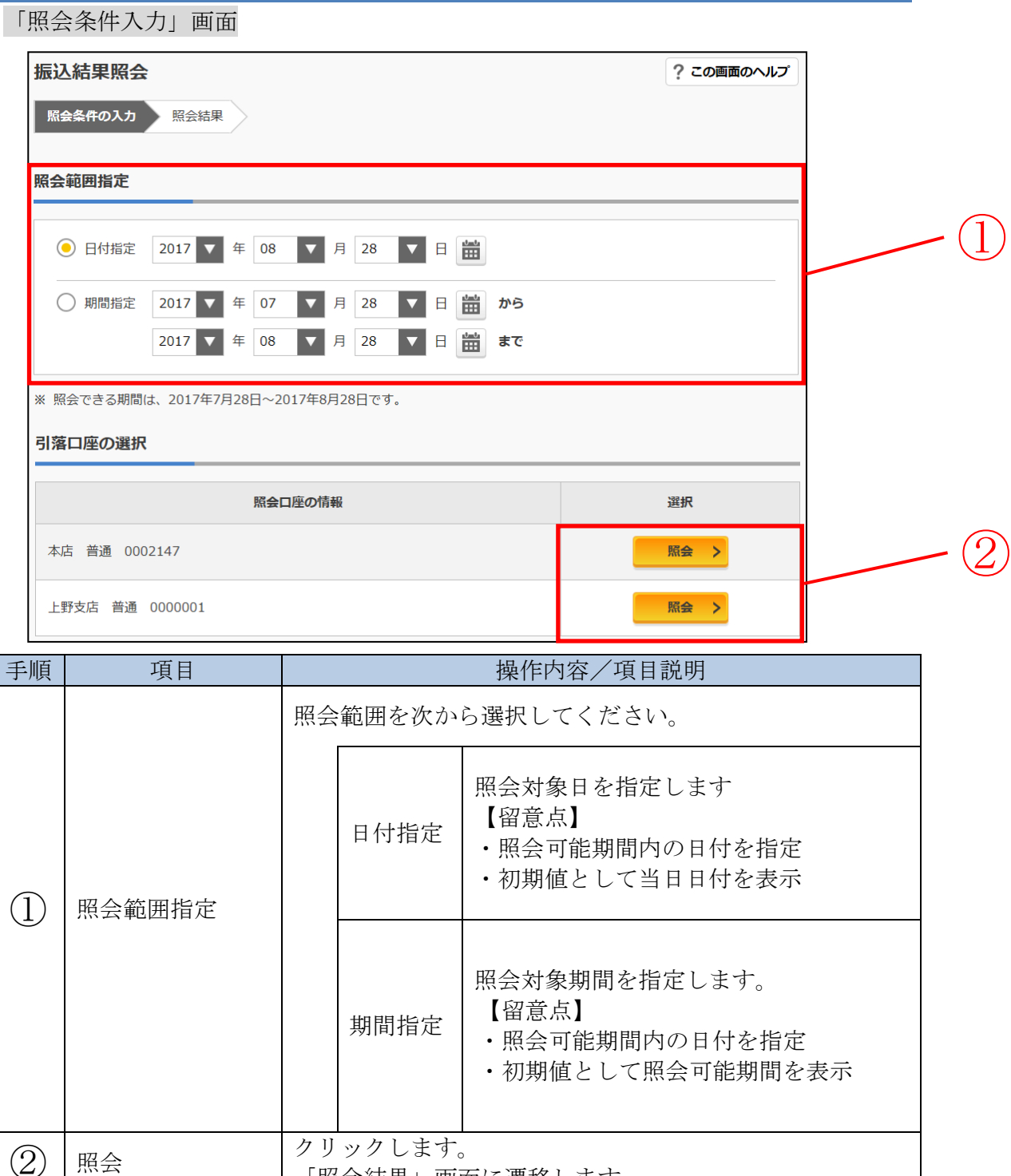

。<br>「照会結果」画面に遷移します。

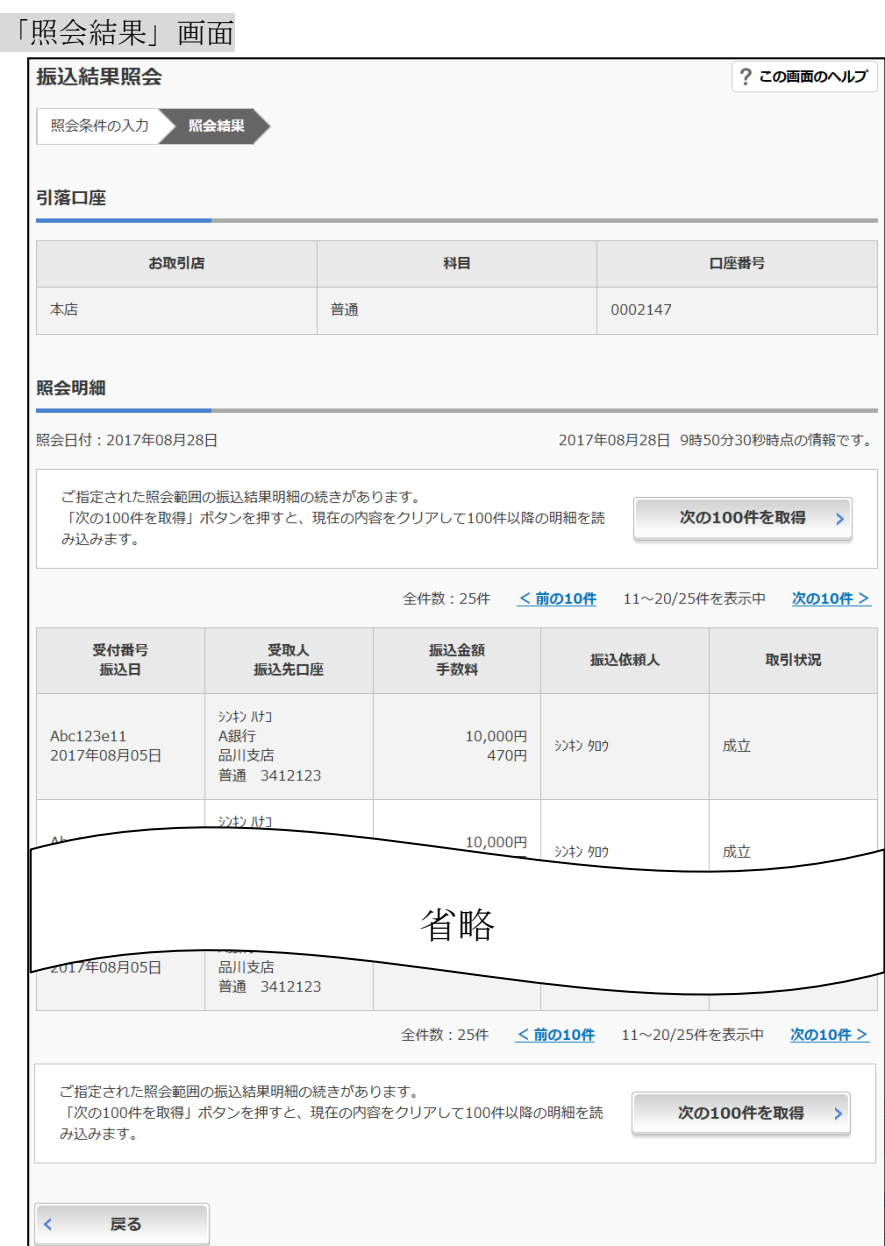

#### ■振込結果詳細が表示されました。

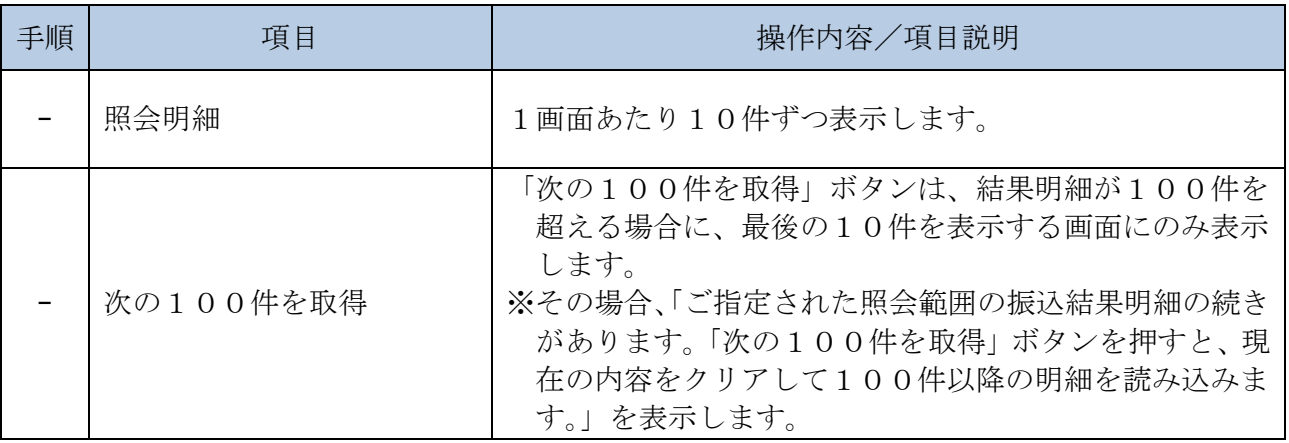

# **4**章 振込予約照会

(1) 概要

IBサービスで行った振込予約データの照会を行います。

なお、照会項目は次のとおり。

#### 【照会項目】

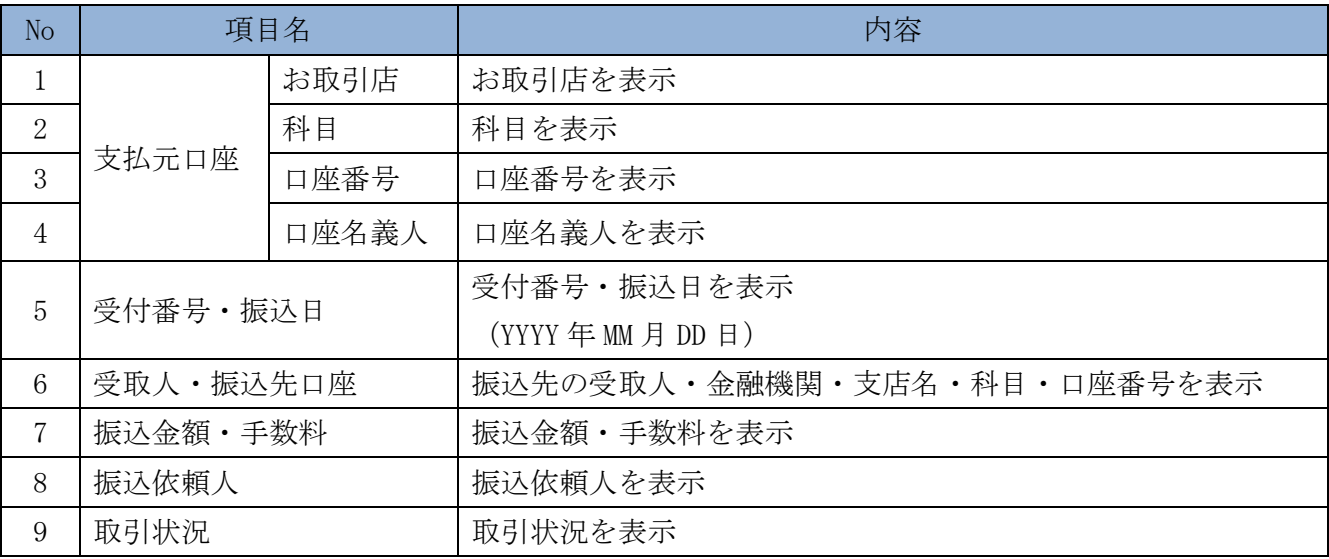

(2) 画面遷移

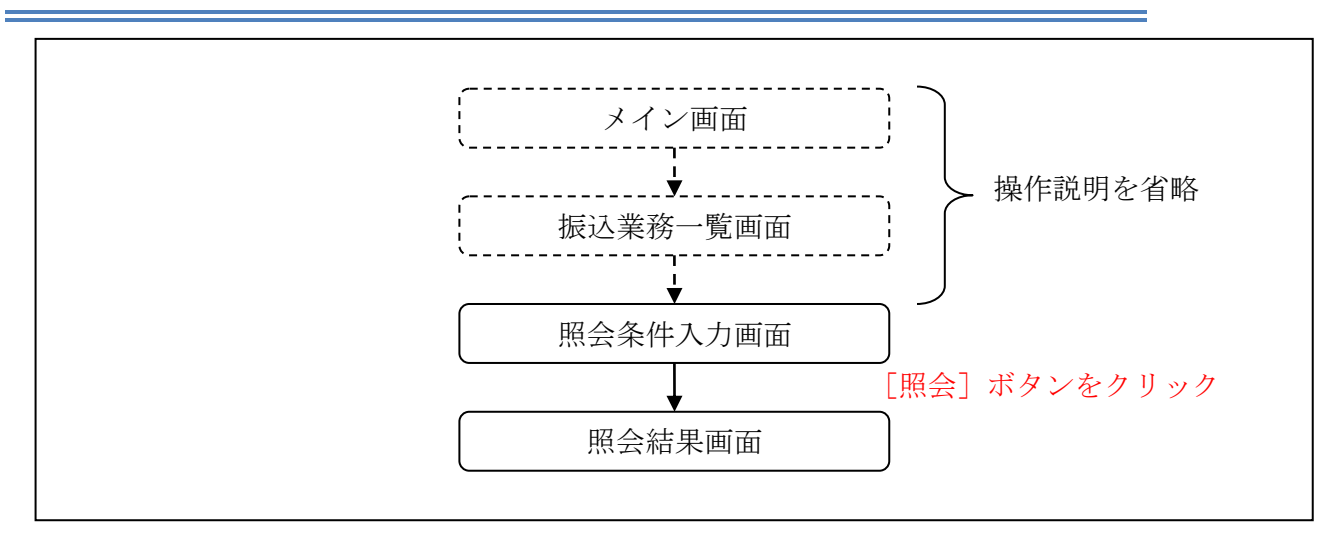

ログインから「振込業務一覧」画面の「振込予約照会」を選択するまでの操作は省 略します。「照会条件入力」画面を表示したところから開始します。

(3) 操作説明

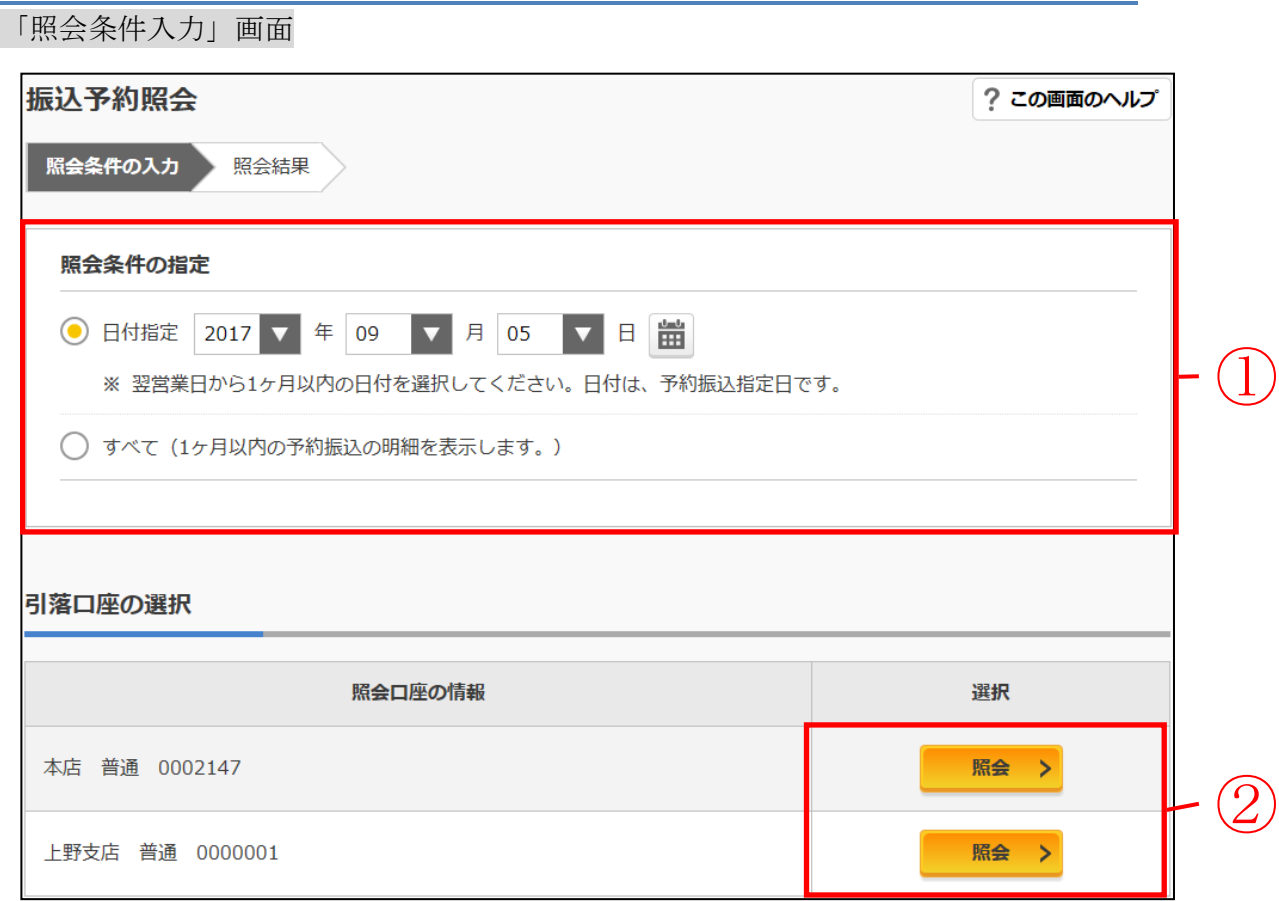

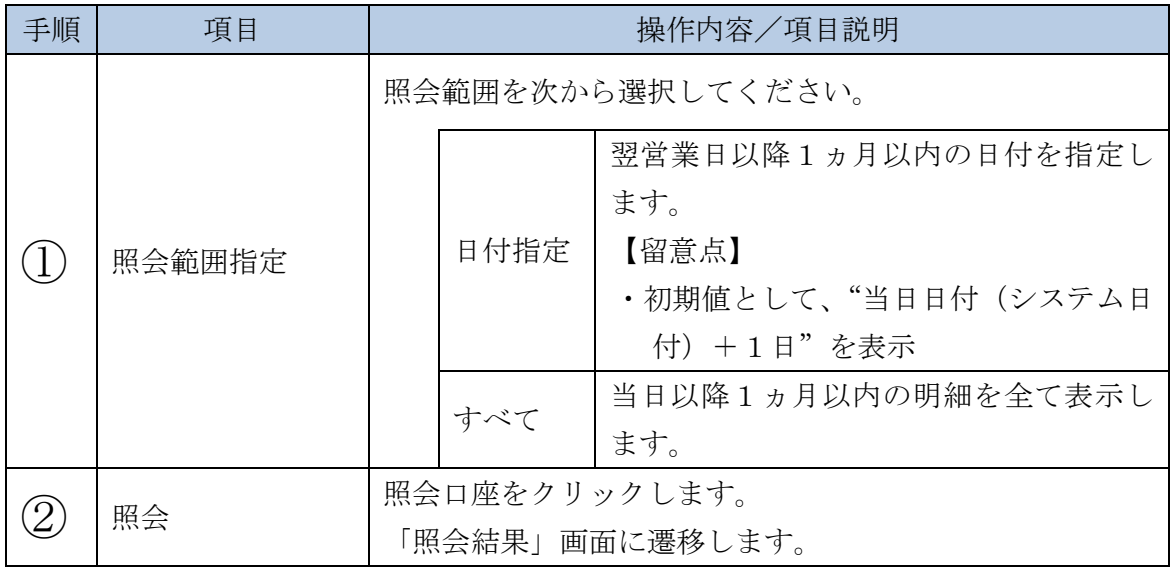

#### 「照会結果」画面

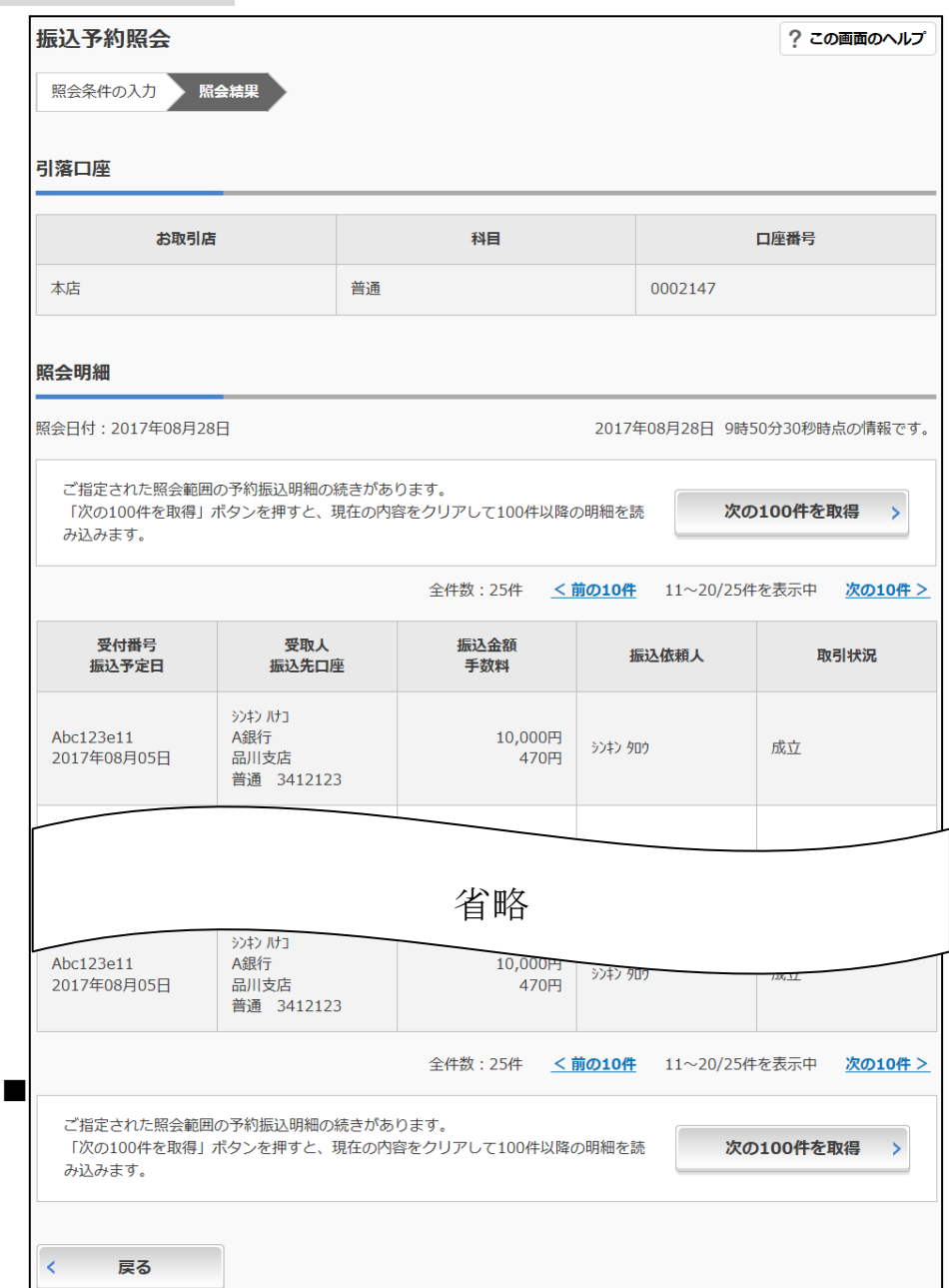

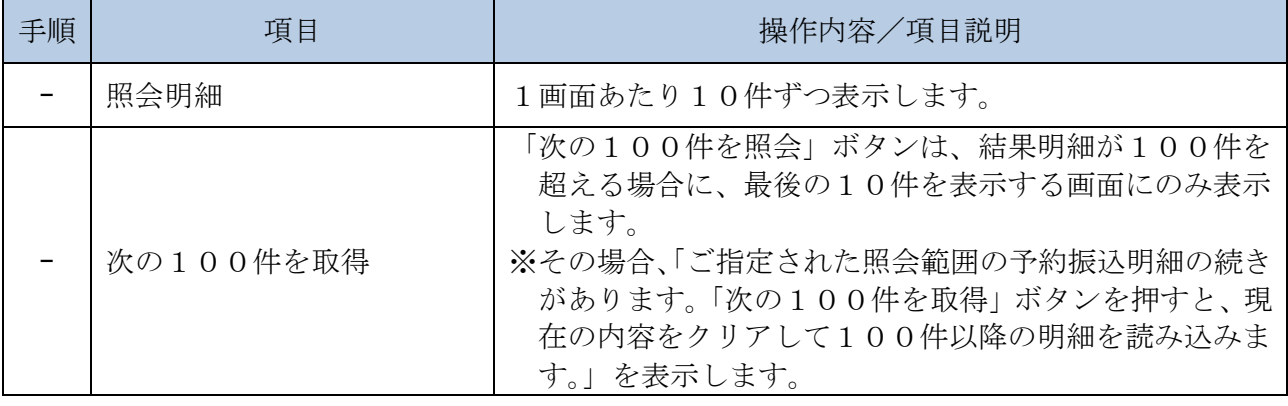

a sa kacamatan ing Kabupatèn Kabupatèn Kabupatèn Kabupatèn Kabupatèn Kabupatèn Kabupatèn Kabupatèn Kabupatèn K

# **5**章 振込予約取消

(1) 概要

IBサービスの「振込」から予約振込を行った取引のうち、振込日が未到来の取引 について取消処理を行います。

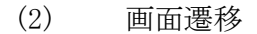

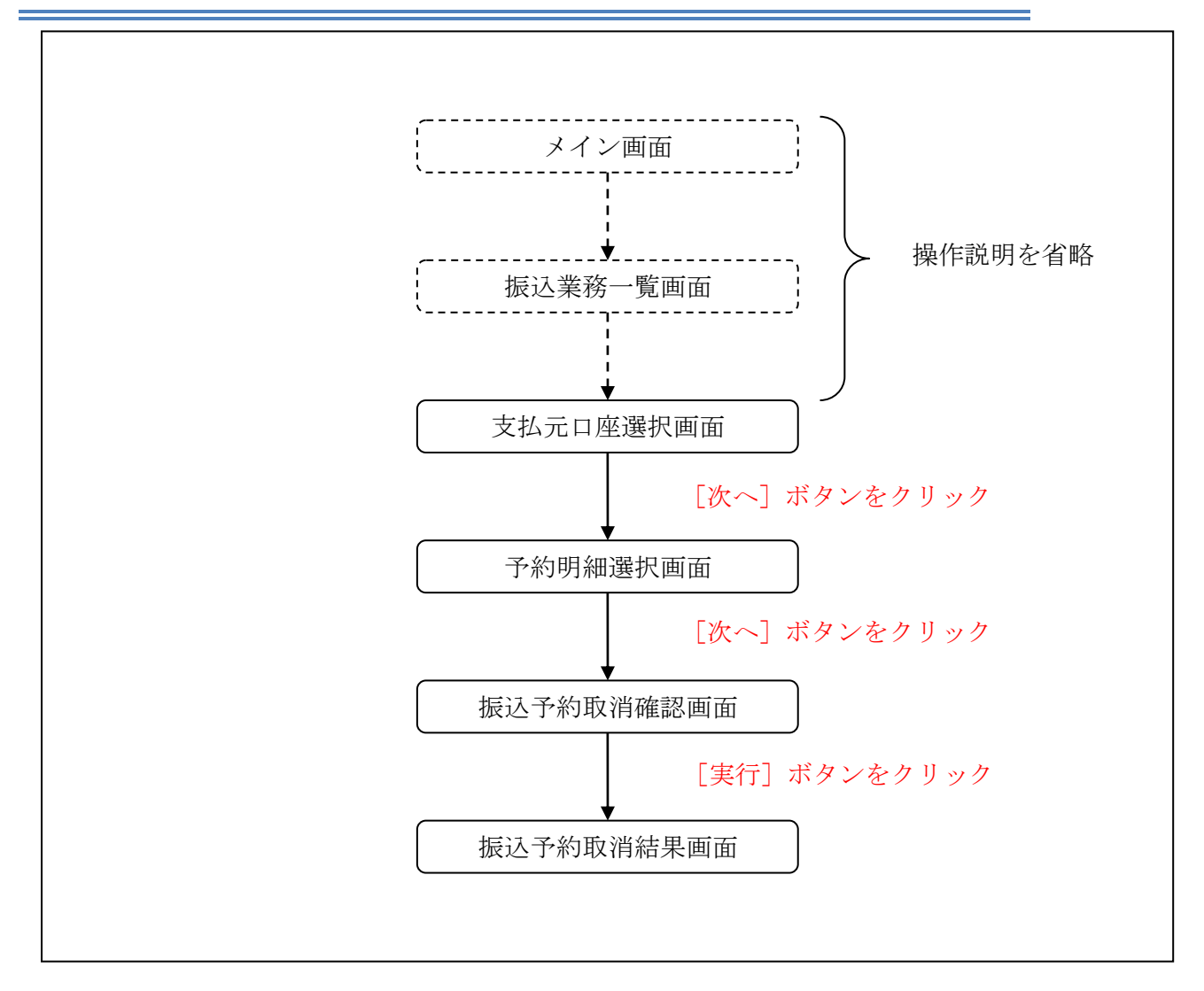

ログインから「振込業務一覧」画面の「振込予約取消」を選択するまでの操作は省 略します。「支払元口座選択」画面を表示したところから開始します。

(3) 操作説明

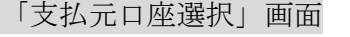

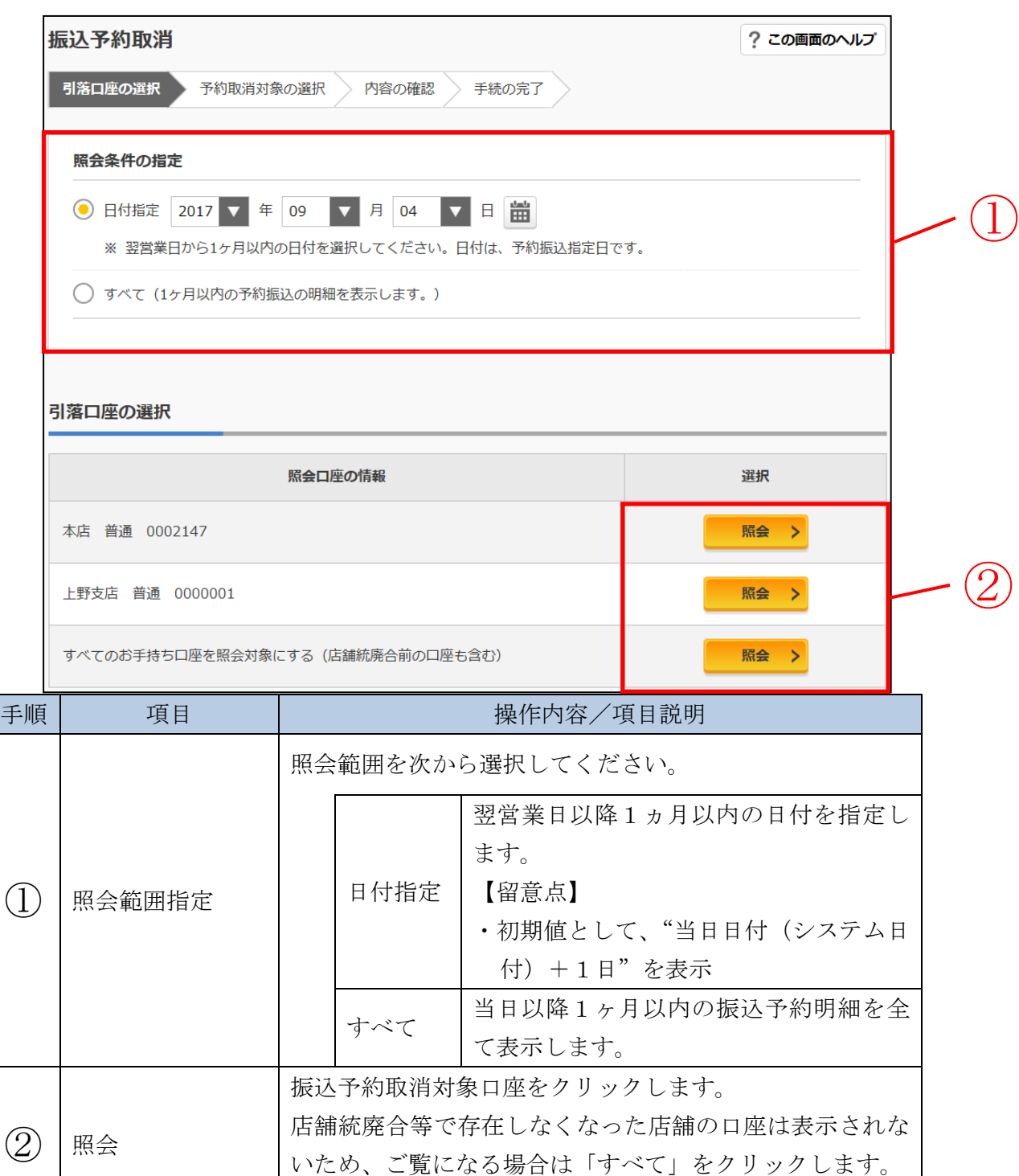

「予約明細選択」画面に遷移します。

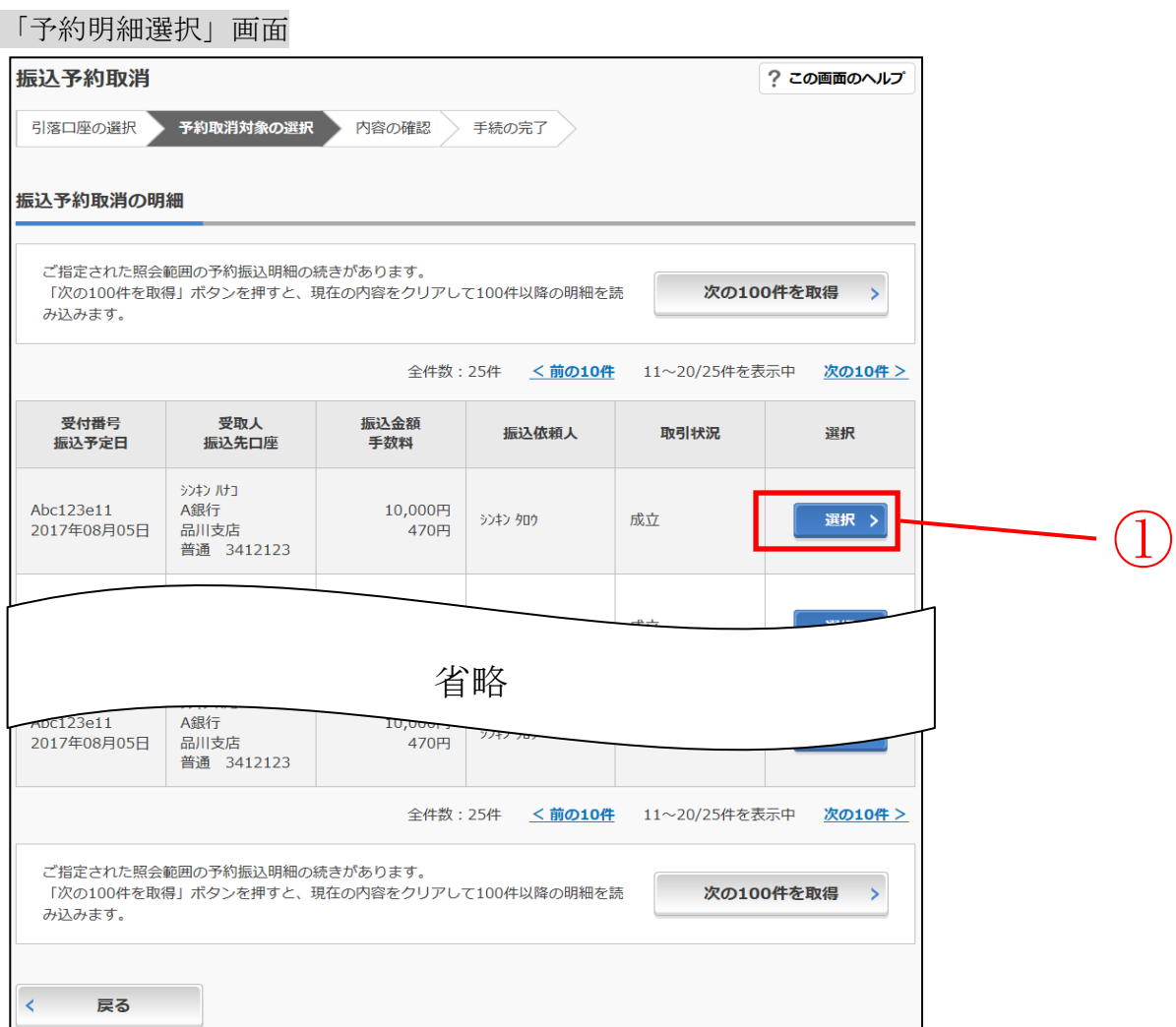

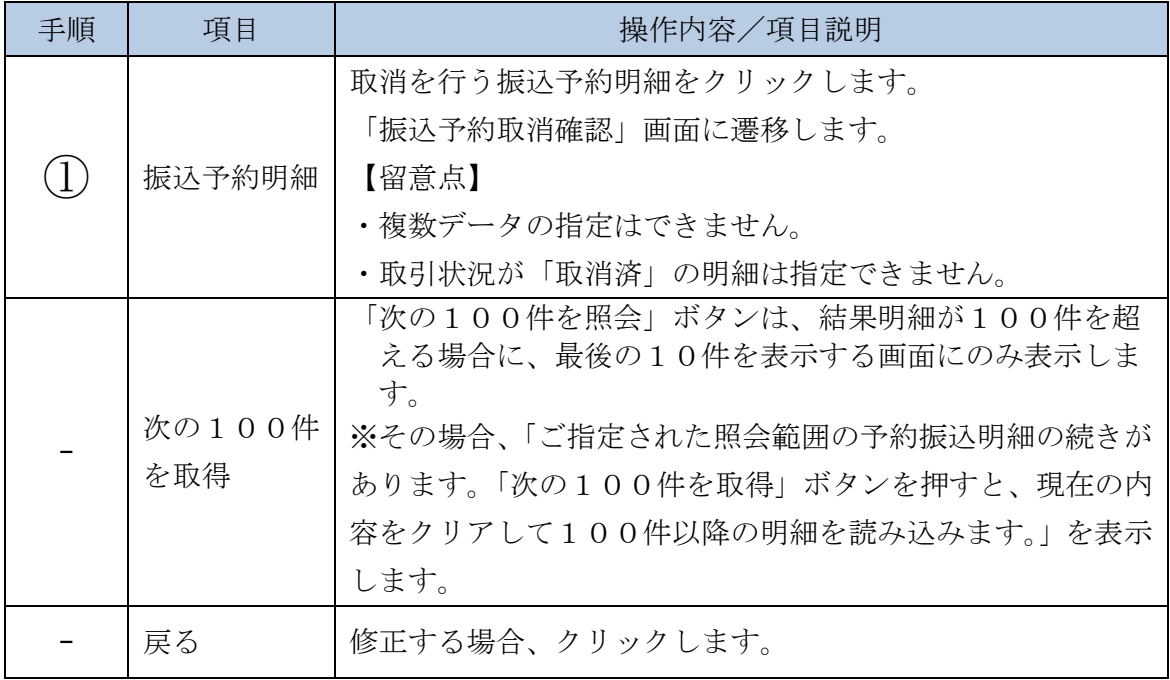

### 「振込予約取消確認」画面

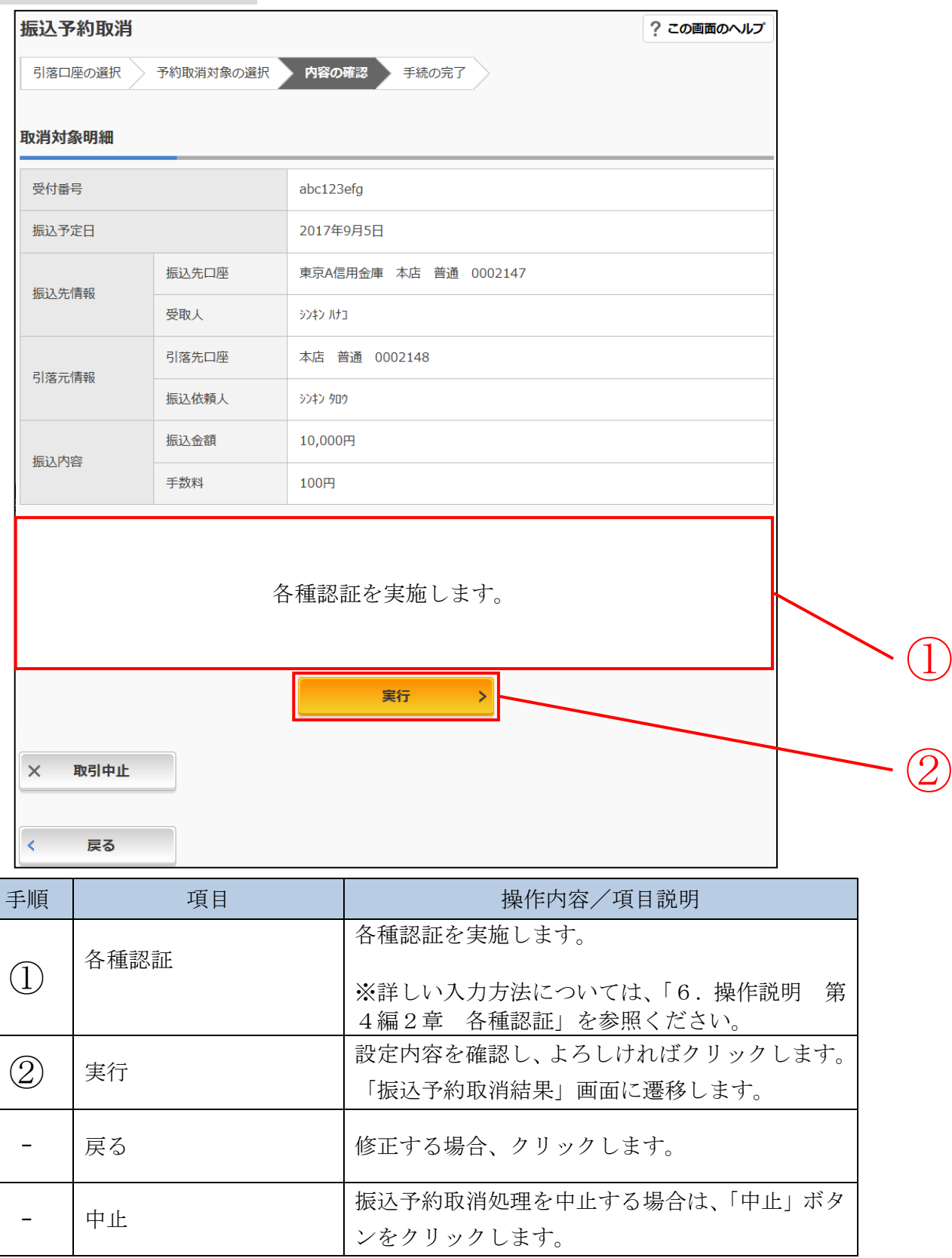

#### 「振込予約取消結果」画面

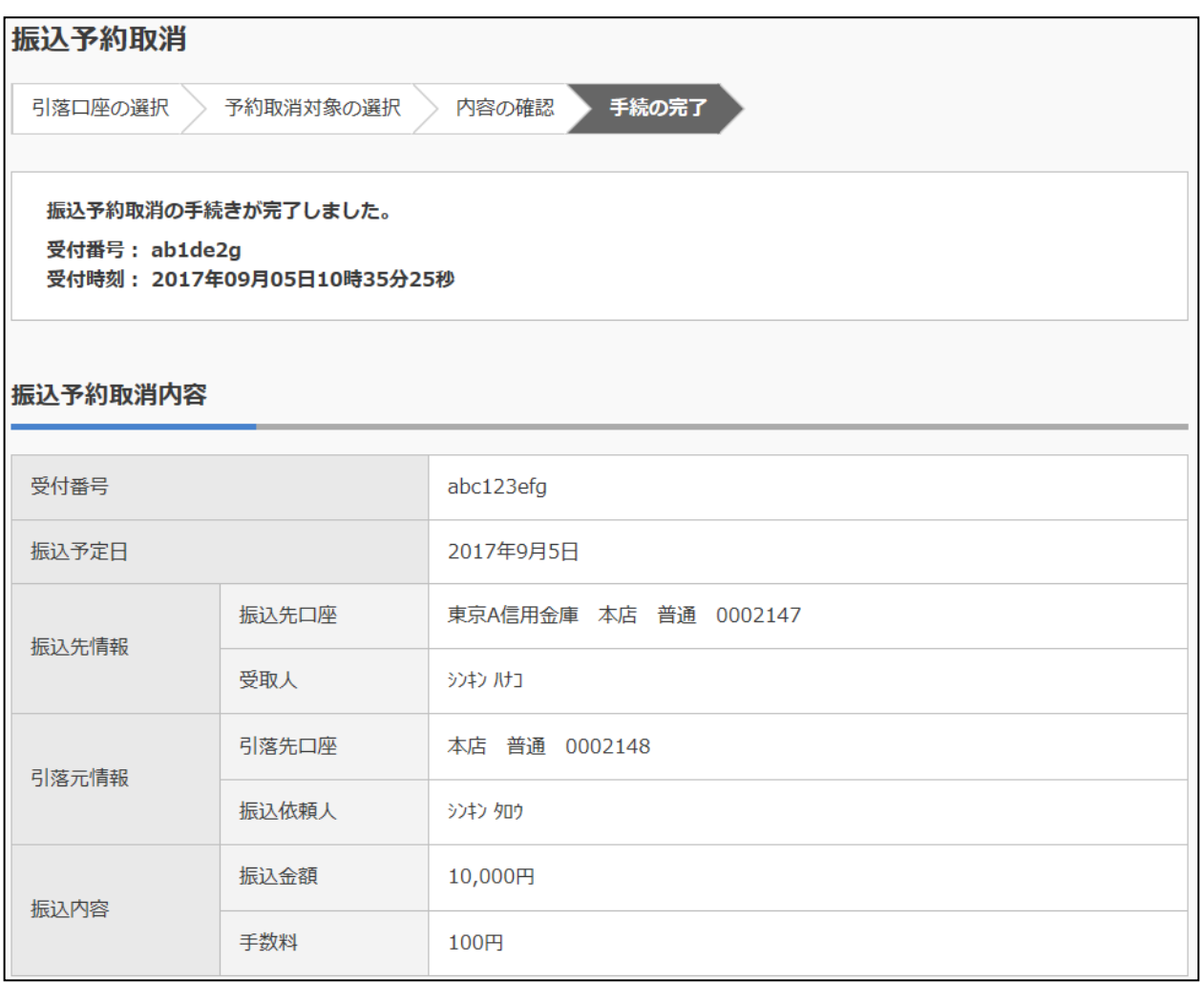

■振込予約取消の受付が完了しました。